# *Table of Contents*

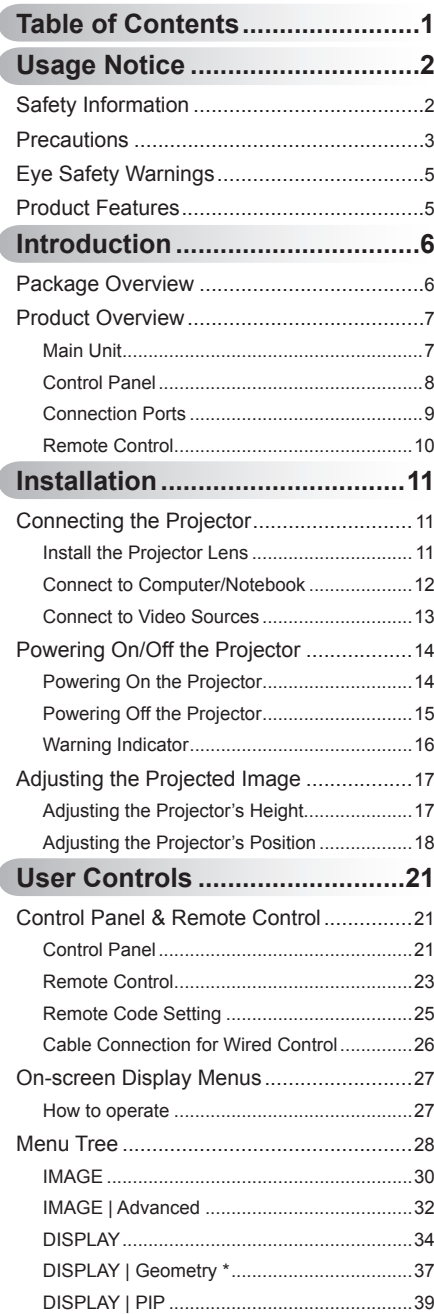

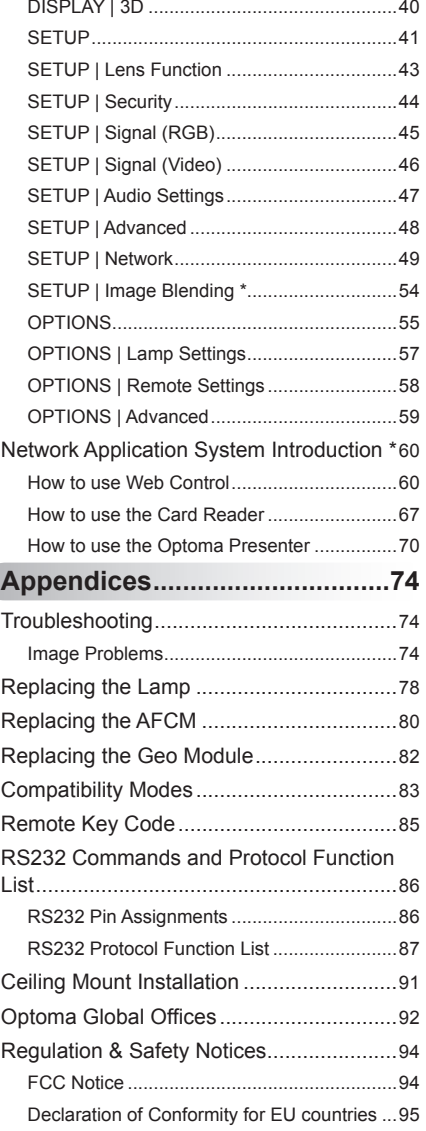

### <span id="page-1-0"></span>**Safety Information**

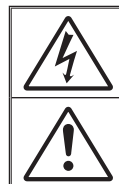

The lightning flash with arrow head within an equilateral triangle is intended to alert the user to the presence of uninsulated "dangerous voltage" within the product's enclosure that may be of sufficient magnitude to constitute a risk of electric shock to persons.

The exclamation point within an equilateral triangle is intended to alert the user to the presence of important operating and maintenance (servicing) instructions in the literature accompanying the appliance.

**WARNING:** TO REDUCE THE RISK OF FIRE OR ELECTRIC SHOCK, DO NOT EXPOSE THIS APPLIANCE TO RAIN OR MOISTURE. DANGEROUS HIGH VOLTAGES ARE PRESENT INSIDE THE ENCLOSURE. DO NOT OPEN THE CABINET. REFER SERVICING TO QUALIFIED PERSONNEL ONLY.

#### **Class A emissions limits**

This Class A digital apparatus meets all requirements of the Canadian Interference-Causing Equipment Regulations.

#### **Important Safety Instruction**

- 1. Do not block any ventilation openings. To ensure reliable operation of the projector and to protect from over heating, it is recommended to install the projector in a location that does not block ventilation. As an example, do not place the projector on a crowded coffee table, sofa, bed, etc. Do not put the projector in an enclosure such as a book case or a cabinet that restricts air flow.
- 2. Do not use the projector near water or moisture. To reduce the risk of fire and/or electric shock, do not expose the projector to rain or moisture.
- 3. Do not install near heat sources such as radiators, heaters, stoves or any other apparatus such as amplifiers that emits heat.
- 4. Clean only with dry cloth.

**English** 

2

- 5. Only use attachments/accessories specified by the manufacturer.
- 6. Do not use the unit if it has been physically damaged or abused. Physical damage/abuse would be (but not limited to):
	- Unit has been dropped. -
	- Power supply cord or plug has been damaged. -
	- Liquid has been spilled on to the projector. -
	- Projector has been exposed to rain or moisture. -

Something has fallen in the projector or something is loose inside. Do not attempt to service the unit yourself. Opening or removing covers may expose you to dangerous voltages or other hazards. Please call Optoma before you send the unit for repair. -

- 7. Do not let objects or liquids enter the projector. They may touch dangerous voltage points and short out parts that could result in fire or electric shock.
- 8. See projector enclosure for safety related markings.
- 9. The unit should only be repaired by appropriate service personnel.

### <span id="page-2-0"></span>**Precautions**

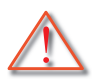

*Please follow all warnings, precautions and maintenance as recommended in this user's guide.*

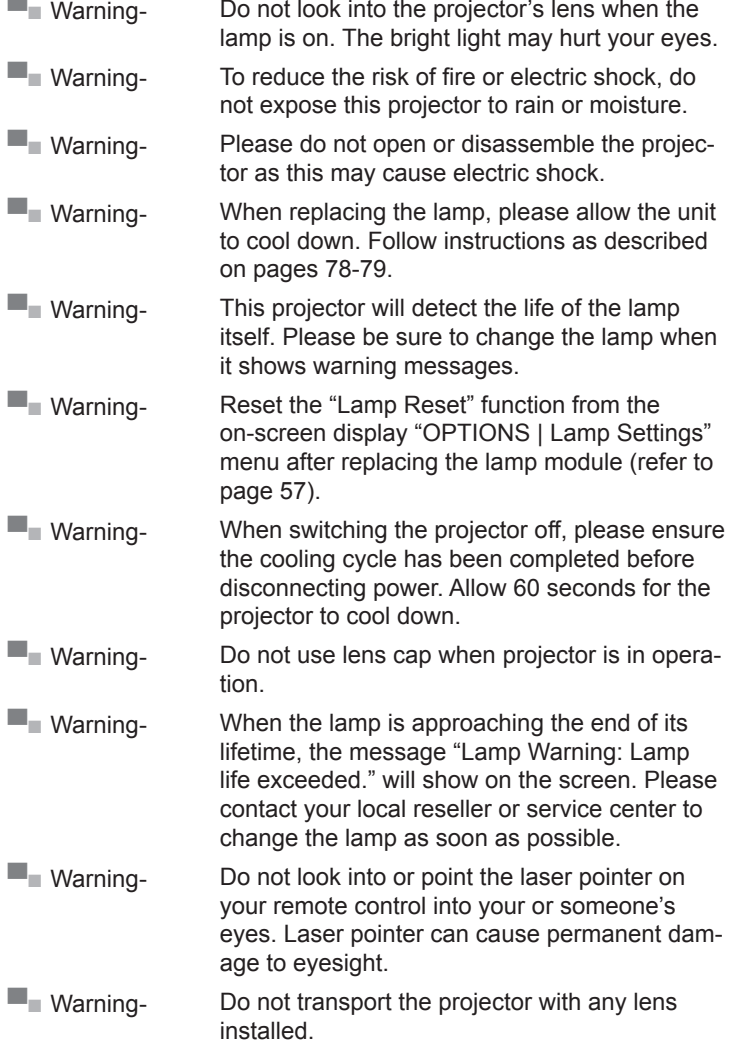

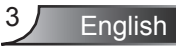

#### *Do:*

- ❖ Turn off and unplug the power plug from the AC outlet before cleaning the product.
- Use a soft dry cloth with mild detergent to clean the display hous ing.
- ❖ Disconnect the power plug from AC outlet if the product is not being used for a long period of time.

#### *Do not:*

- ❖ Block the slots and openings on the unit provided for ventilation.
- Use abrasive cleaners, waxes or solvents to clean the unit.
- ❖ Use under the following conditions:
	- In extremely hot, cold or humid environments. -
		- Ensure that the ambient room temperature is within  $5^{\circ}$ C ~  $40^{\circ}$ C Þ.
		- Relative humidity is  $10\% \sim 85\%$
	- In areas susceptible to excessive dust and dirt.
	- Near any appliance generating a strong magnetic field. -
	- In direct sunlight.

### <span id="page-4-0"></span>**Eye Safety Warnings**

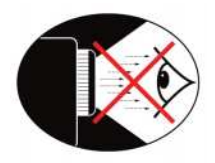

- **▀■** Avoid staring/facing directly into the projector beam at all times. Keep your back to the beam as much as possible.
- **▀■** When projector is used in a classroom, adequately supervise students when they are asked to point out something on the screen.
- **▀■** In order to minimize the lamp power, use room blinds to reduce ambient light levels.

### **Product Features**

- **▀■** XGA (1024 x 768) / WXGA (1280 x 800) Native resolution
- **▀■** HD compatible 1080p supported
- **▀■** Extensive optional lens
- **▀■** Wide lens shift range for installation flexibility
- **▀■** Single lamp system
- **▀■** Comprehensive input/output terminals and control interfaces
- **▀■** Network support

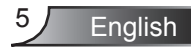

### <span id="page-5-0"></span>**Package Overview**

*Unpack and inspect the box contents to ensure all parts listed below are in the box. If something is missing, please contact your nearest customer service.*

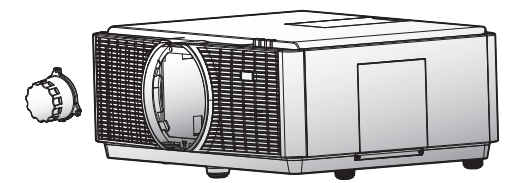

Projector with lens cover

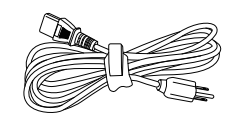

Power Cord 3.0m

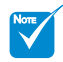

- Due to different applications in each Country, some regions may have different accessories.
- (\*) Optional ac cessory

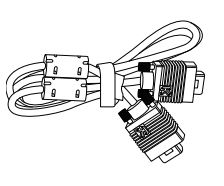

VGA Cable 1.8m Remote Control

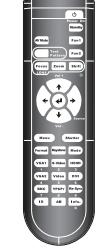

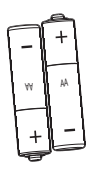

2 x AA Batteries

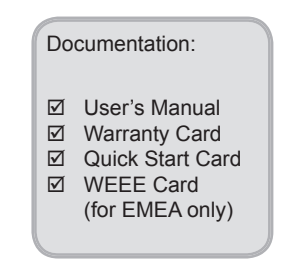

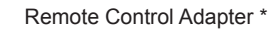

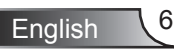

### <span id="page-6-0"></span>**Product Overview Main Unit**

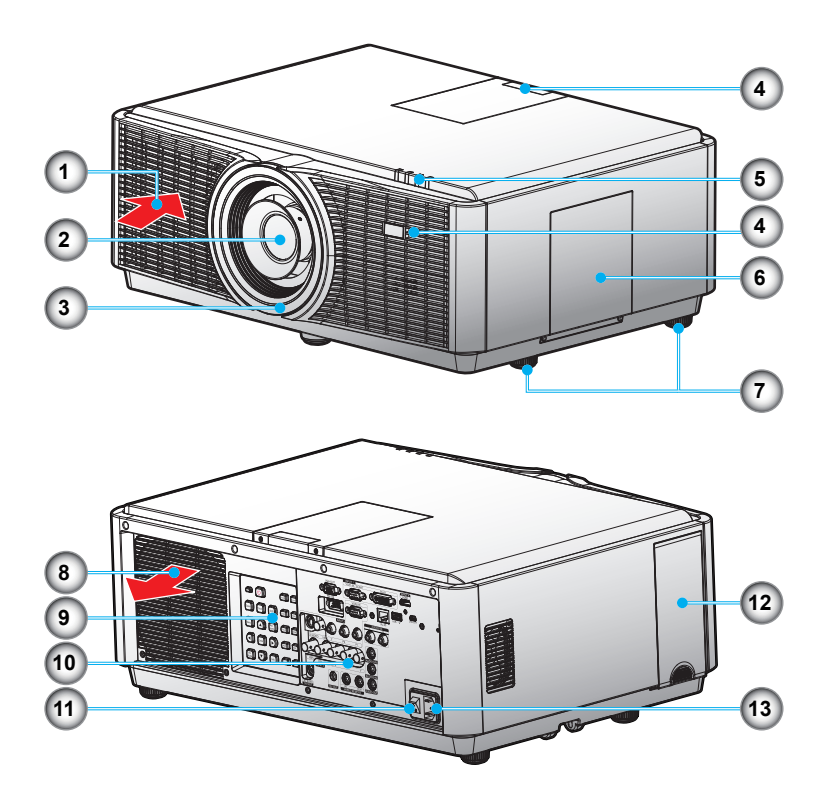

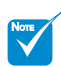

Do not block pro iector in/out air vents and keep 30cm clearance around vents for air flow concern.

- 1. Ventilation (inlet)
- 2. Projection Lens
- 3. Lens Ring Cover
- 4. IR Receivers
- 5. LED Indicators
- 6. Lamp Door
- 7. Tilt-Adjustment Feet
- 8. Ventilation (outlet)
- 9. Control Panel
- 10. Input / Output Connection Ports

English

7

- 11. Power Switch
- 12. AFCM Door
- 13. Power Socket

### <span id="page-7-0"></span>**Control Panel**

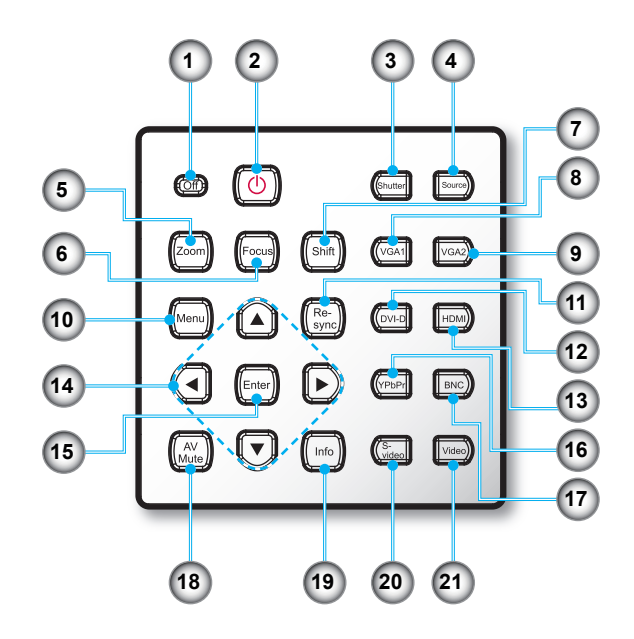

- 1. Off
- 2. Power button
- Shutter 3.
- 4. Source
- 5. Zoom
- 6. Focus
- 7. Shift
- 8. VGA 1
- 9. VGA 2
- 10. Menu
- 11. Re-Sync
- 12. DVI-D
- 13. HDMI
- 14. Four Directional Select Keys
- 15. Enter
- 16. YPbPr
- 17. BNC
- 18. AV Mute
- 19. Info. (Information)
- 20. S-Video
- 21. Video

### **Connection Ports**

<span id="page-8-0"></span>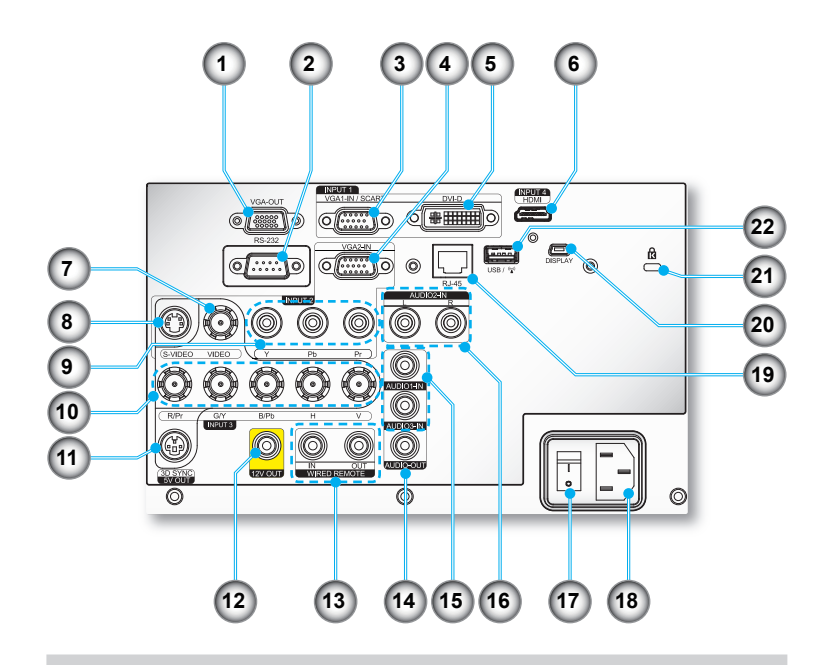

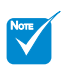

- (\*) It does not support for basic model.
- VGA-Out Connector . (Monitor Loop-through Output) 2. RS-232 Connector (9-pin DIN
	- Type)
- 3. VGA1-In/SCART Connector (PC Analog Signal/Component Video Input/HDTV/YPbPr)
- VGA2-In Connector 4. (PC Analog Signal/Component Video Input/HDTV/YPbPr)
- 5. DVI-D Connector
- 6. HDMI Connector
- 7. Composite Video Input Connector
- S-Video Input Connector 8.
- 9. Component Video Input Connector (YPbPr)
- 10. BNC Input Connector (YPbPr/ RGBHV)
- 3D Sync Out (5V) Connector .
- 12. 12V Trigger Relay Connector (2V, 250mA. 3.5mm Mini Jack)
- 13. In/Out Wired Remote Connector (3.5mm jack)
- 14. Audio Output Connector (3.5mm Mini Jack) \*
- 15. Audio Input Connector (3.5mm Mini Jack) \*
- 16. Left/Right RCA Audio Input Connector \*
- 17. Power Switch
- 18. Power Socket
- 19. RJ-45 Networking Connector
- 20. Mini USB B Connector (For display over USB purpose) \*
- 21. Kensington™ Lock Port
- 22. USB A Connector / Wav (Wireless Dongle) \*

**English** 

### <span id="page-9-0"></span>**Remote Control**

- 1. Power On
- 2. Standby
- 3. Function 1 / Function 2 (Programmable see P.58)
- 4. Lens Function: (1) Lens Focus (2) Lens Zoom
	- (3) Lens Shift
- 5. LED Indicator
- 6. Source
- 7. Volume +/-
- 8. Shutter
- 9. Keystone
- 10. Display Mode
- 11. HDMI
- 12. DVI
- 13. Re-Sync
- 14. Information
- 15. Numbered Keypad
- 16. YPbPr
- 17. All
- 18. Video
- 19. ID
- 20. BNC
- 21. VGA 2
- 22. VGA 1
- 23. S-Video
- 24. Format (Image Aspect Ratio)
- 25. Menu
- 26. Four Directional Select Keys
- 27. Enter
- 28. Test Pattern
- 29. AV Mute

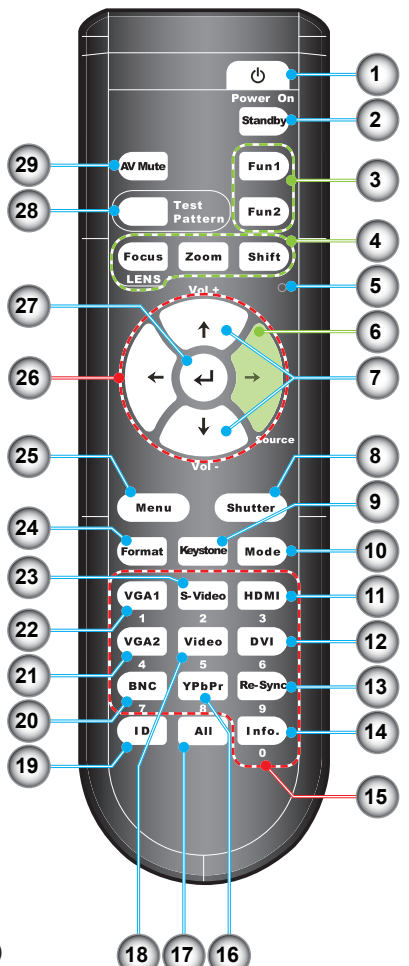

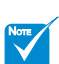

Number keypad (for password input exclude "0", "0" can not use as part of the password)

# *Installation*

### **Install the Projector Lens Connecting the Projector**

<span id="page-10-0"></span>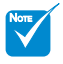

Before installing or replacing the lens, switch off the power of the projector.

Avoid using the remote control or projector keypad button to adjust the lens shift or zoom/focus while the lens attachment process is carried out.

Warning: Do not transport the projector with any lens installed.

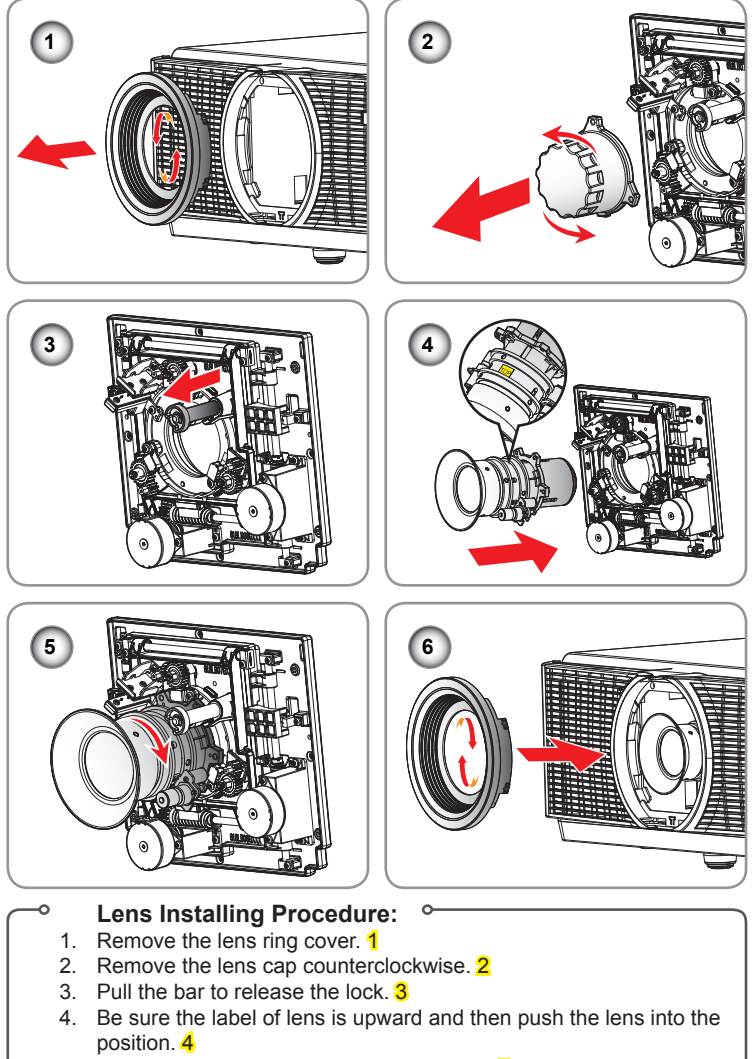

- 5. Rotate the lens clockwise to lock the lens. 5
- 6. Put the lens ring cover back to its place.  $6$

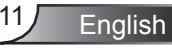

### <span id="page-11-0"></span>**Connect to Computer/Notebook**

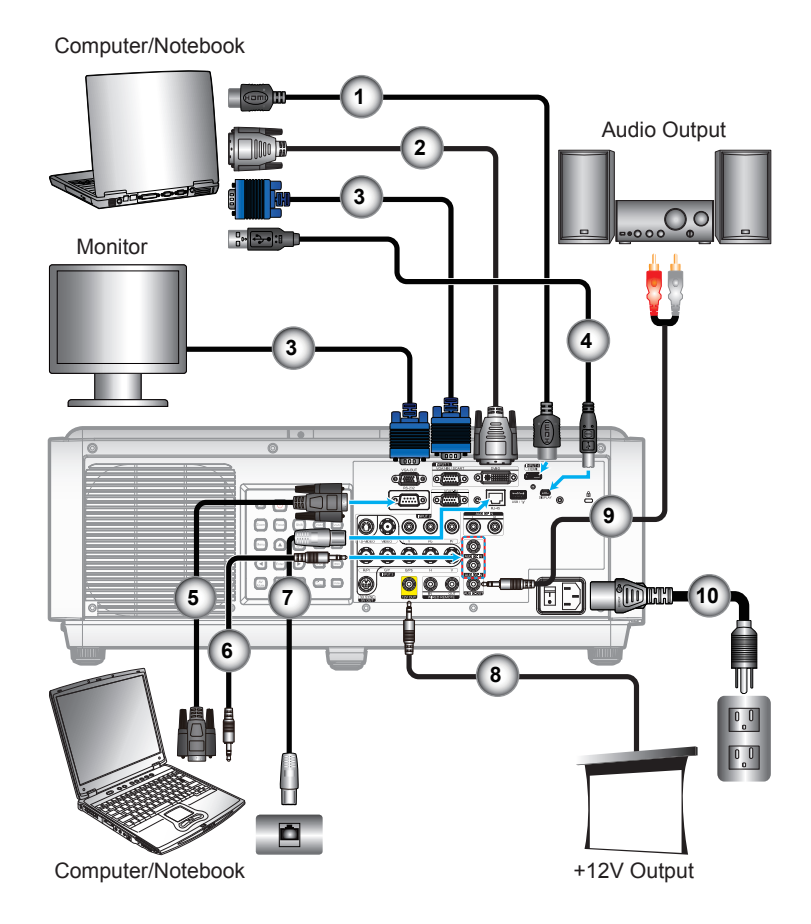

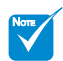

- Due to the differ ence in applications for each country, some regions may have different accessories.
- (\*) Optional ac cessory

English 12

- 1. HDMI Cable \*
- 2. DVI-D Cable\*
- 
- VGA Cable 3.
- USB Cable \* 4.
- RS232 Cable \* 5.
- 6. Audio Cable \*
- 7. Network Cable \*
- 8. 12V DC Jack \*
- 9. Audio Cable Jack/RCA \*
- 10. Power Cord

# *Installation*

### **Connect to Video Sources**

<span id="page-12-0"></span>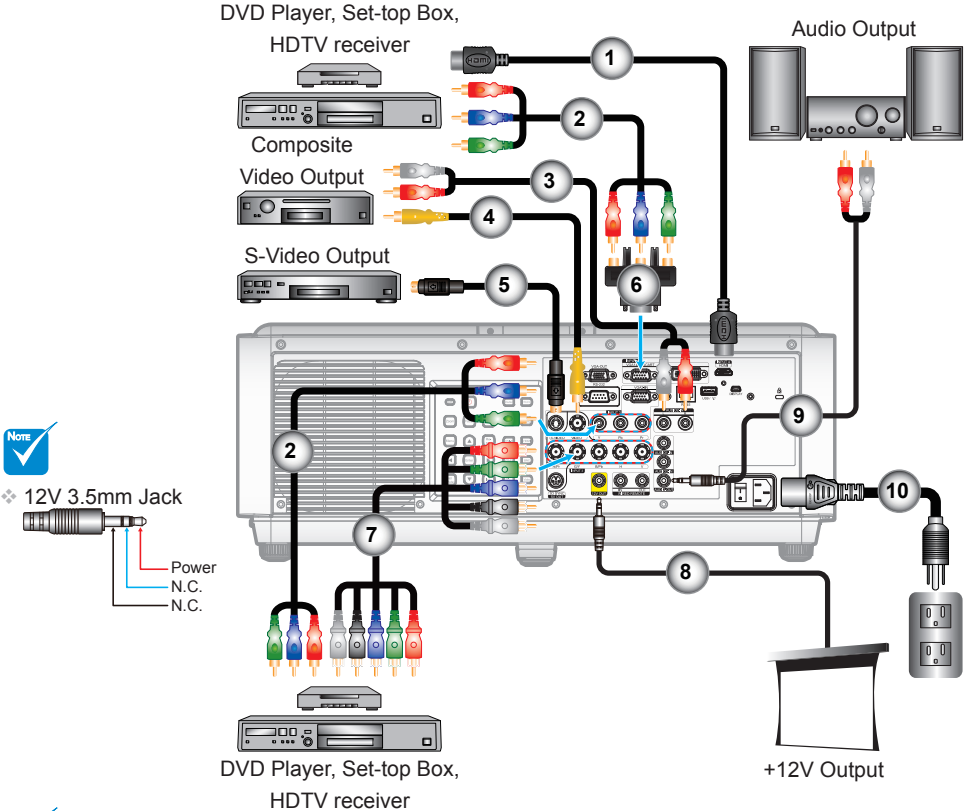

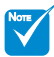

- Due to the differ ence in applications for each country, some regions may have different accessories.
- (\*) Optional ac cessory
- 1. HDMI Cable \*
- 2. RCA Component Cable for YPbPr \*
- 3. Audio Cable RCA/RCA \*
- 4. Composite Video Cable \*
- S-Video Cable \* 5.
- 6. 15-Pin to 3 RCA Component/ HDTV Adaptor \*
- 7. BNC Cable \*
- 8. 12V 3.5mm Jack \*
- 9. Audio Cable Jack/RCA \*
- 10. Power Cord

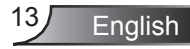

# <span id="page-13-0"></span>*Installation*

### **Powering On the Projector Powering On/Off the Projector**

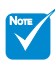

When Power mode (Standby) is set to Eco, the VGA and RJ45 will be deactivated when the projector is in standby.

- 1. Securely connect the power cord. Power on the switch  $\mathbf 1$  and the Power LED flashes Red.
- 2. Turn on the lamp by pressing " $\ddot{\circ}$ " button either on the rear of the projector or on the remote control. The Power LED will now turn blue. 2

The startup screen will display in approximately 10 seconds. The first time you use the projector, you will be asked to select the preferred language and power saving mode.

3. Turn on and connect the source that you want to display on the screen (computer, notebook, video player, etc). The projector will detect the source automatically. If not, push menu button and go to "OPTIONS".

Make sure that the "Source Lock" has been set to "Off".

❖ If you connect multiple sources at the same time, press the direct source buttons on the control panel or on the remote control to switch between inputs.

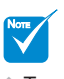

Turn on the projector first and then select the signal sources.

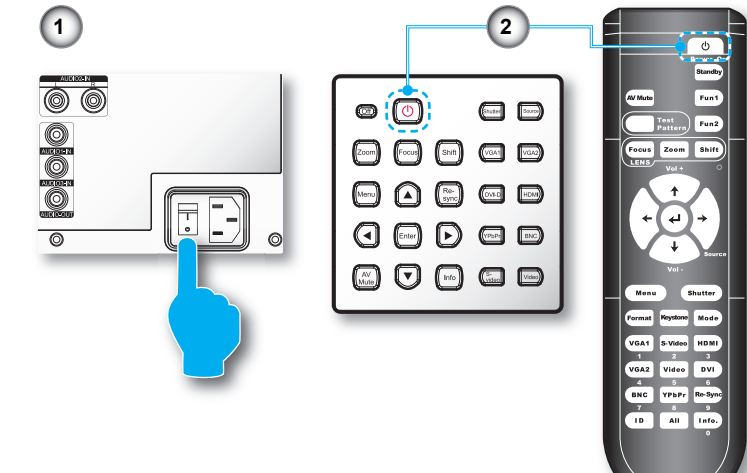

### <span id="page-14-0"></span>**Powering Off the Projector**

. Press the "Standby" button on the remote control or "Off" on the control panel to turn off the projector. 1

The following message will be displayed on the screen.

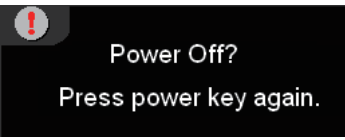

Press the " Standby " button on the remote control or "Off" on the control panel again  $\mathbf 1$  to confirm otherwise the message will disappear after 15 seconds. When you pressing for the second time. the projector will shut down.

- 2. The cooling fans continue to operate for about 60 seconds for cooling cycle and the POWER LED will flash Blue. When the POWER LED turns red, the projector has entered standby mode. If you wish to turn the projector back on, you must wait until the projector has completed the cooling cycle and has entered standby mode. Once in standby mode, simply press the " $\Diamond$ " button either on the rear of the projector or on the remote control to restart the projector. 2
- 3. Power off the switch. 3
- 4. Disconnect the power cord from the electrical outlet and from the projector.
- 5. Do not turn on the projector immediately following the power off procedure.

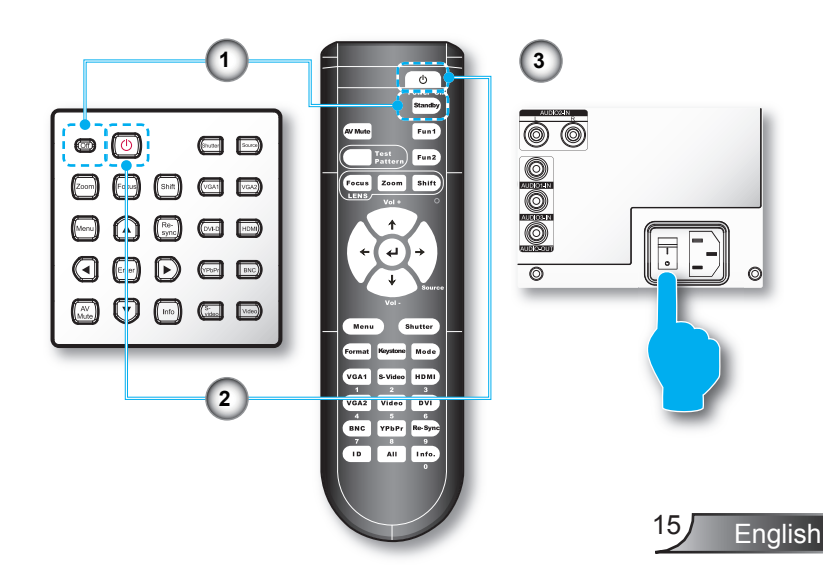

# <span id="page-15-0"></span>*Installation*

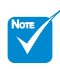

Contact the nearest service center if the projector displays these symptoms. See pages 92-93 for more information.

### **Warning Indicator**

When the warning indicators (see below) come on, the projector will automatically shutdown:

- "LAMP" LED indicator is lit orange and if "POWER" LED indicator flashes red.
- "TEMP" LED indicator is lit red and if "POWER" LED indicator flashes red. This indicates the projector has overheated. Under normal conditions, the projector can be switched back on.
- "TEMP" LED indicator flashes red and if "POWER" LED indicator flashes red.

Unplug the power cord from the projector, wait for 30 seconds and try again. If the warning indicator light up again, please contact your nearest service center for assistance.

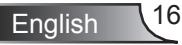

# *Installation*

### <span id="page-16-0"></span>**Adjusting the Projector's Height Adjusting the Projected Image**

*The projector is equipped with elevator feet for adjusting the image height.*

- 1. Locate the adjustable foot you wish to modify on the underside of the projector.
- 2. Rotate the adjustable ring clockwise to raise the projector or counter clockwise to lower it. Repeat with the remaining feet as needed.

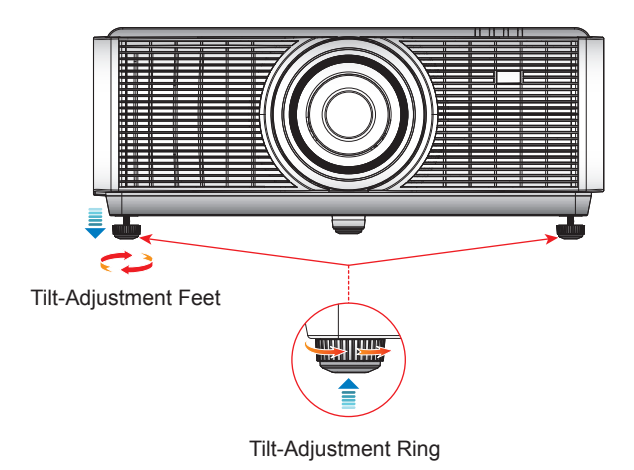

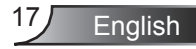

### <span id="page-17-0"></span>**Adjusting the Projector's Position**

To determine where to position the projector, consider the size and shape of your screen, the location of your power outlets, and the distance between the projector and the rest of your equipment.

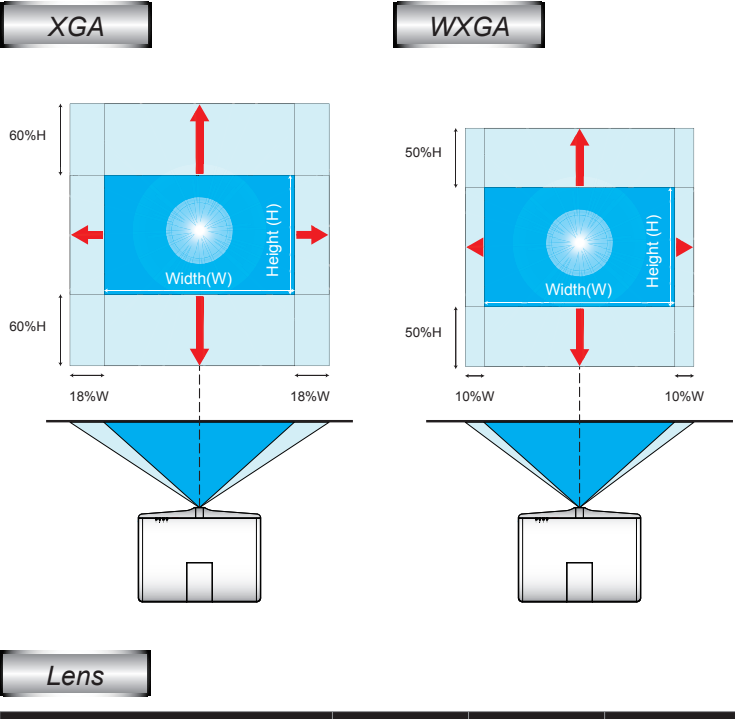

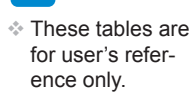

NOTE

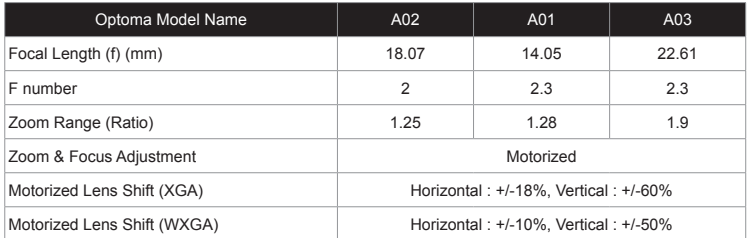

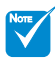

Projection distance: From screen to lens.

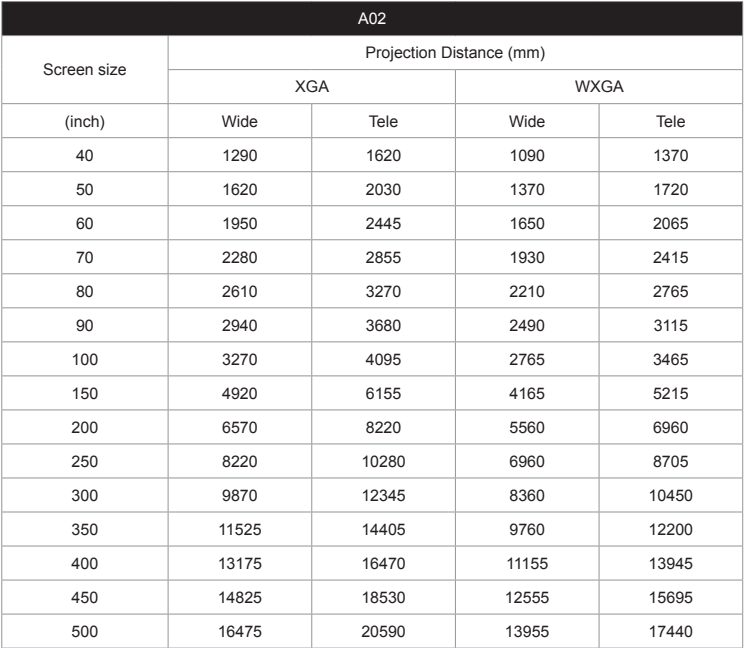

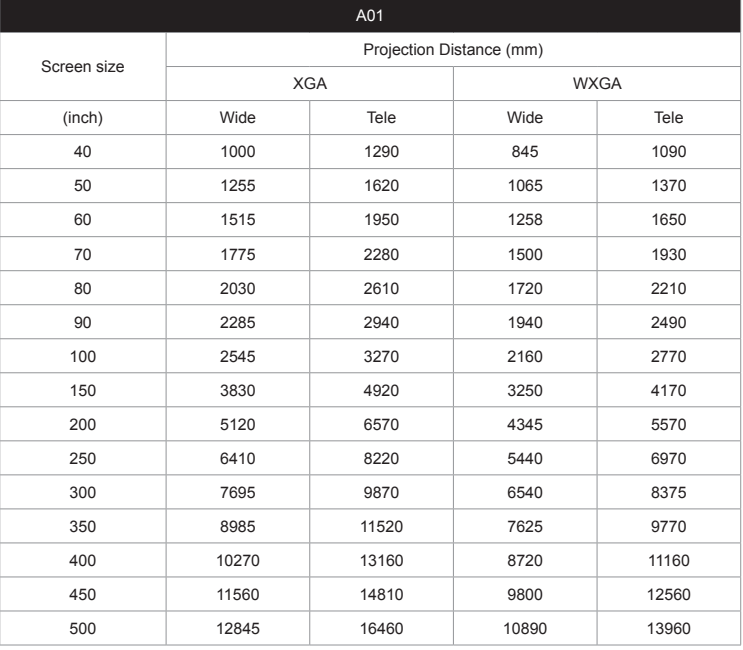

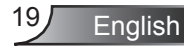

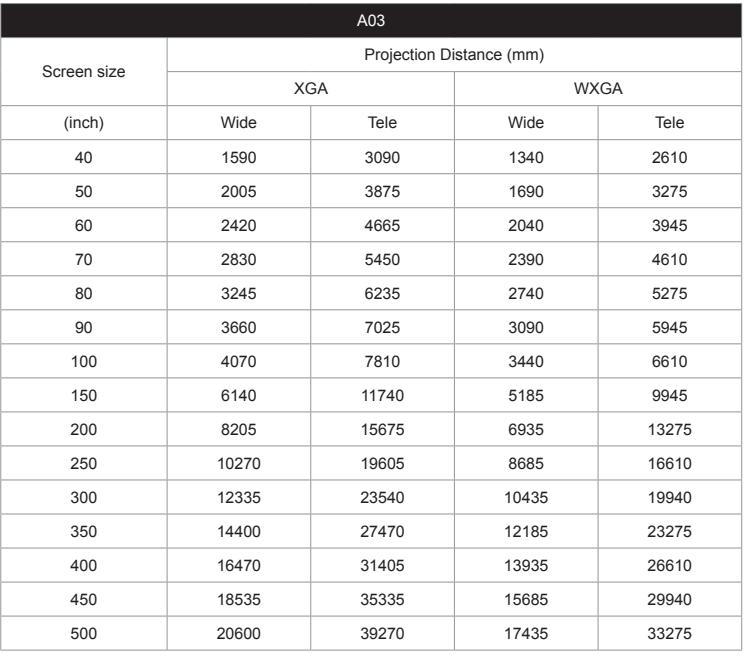

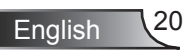

### <span id="page-20-0"></span>**Control Panel & Remote Control Control Panel**

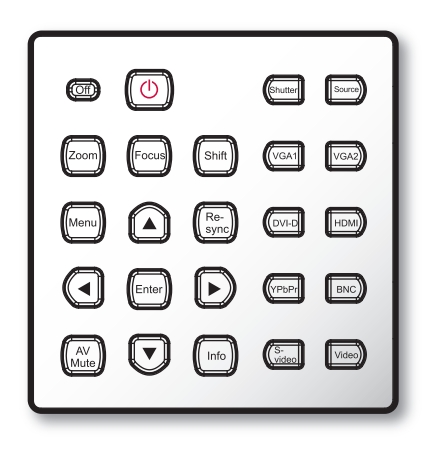

#### **Using the Control Panel**

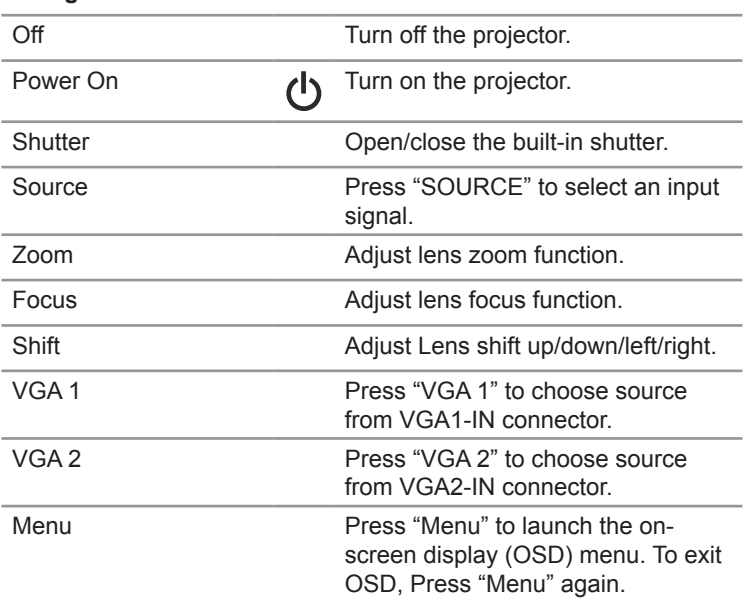

#### **Using the Control Panel**

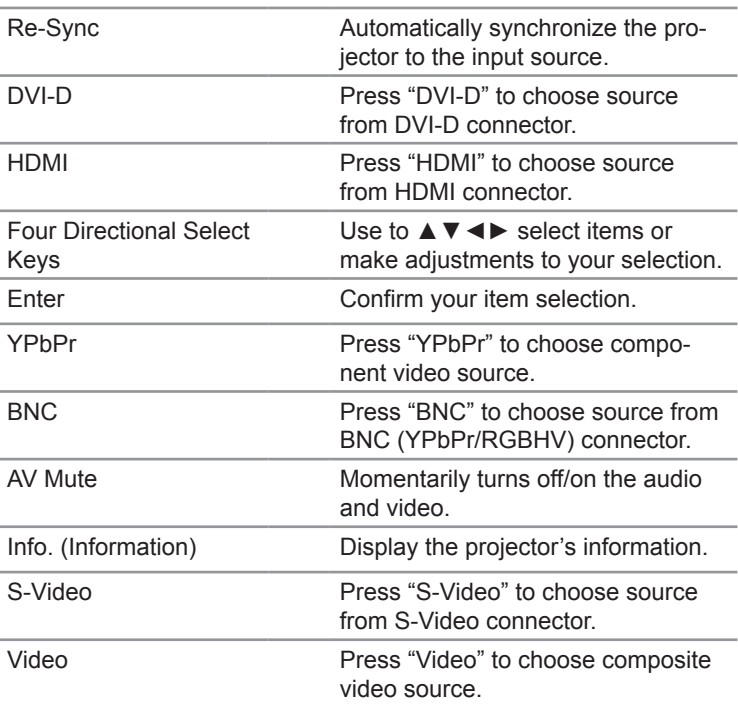

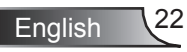

<span id="page-22-0"></span>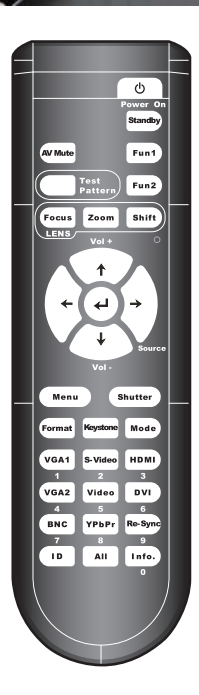

### **Remote Control**

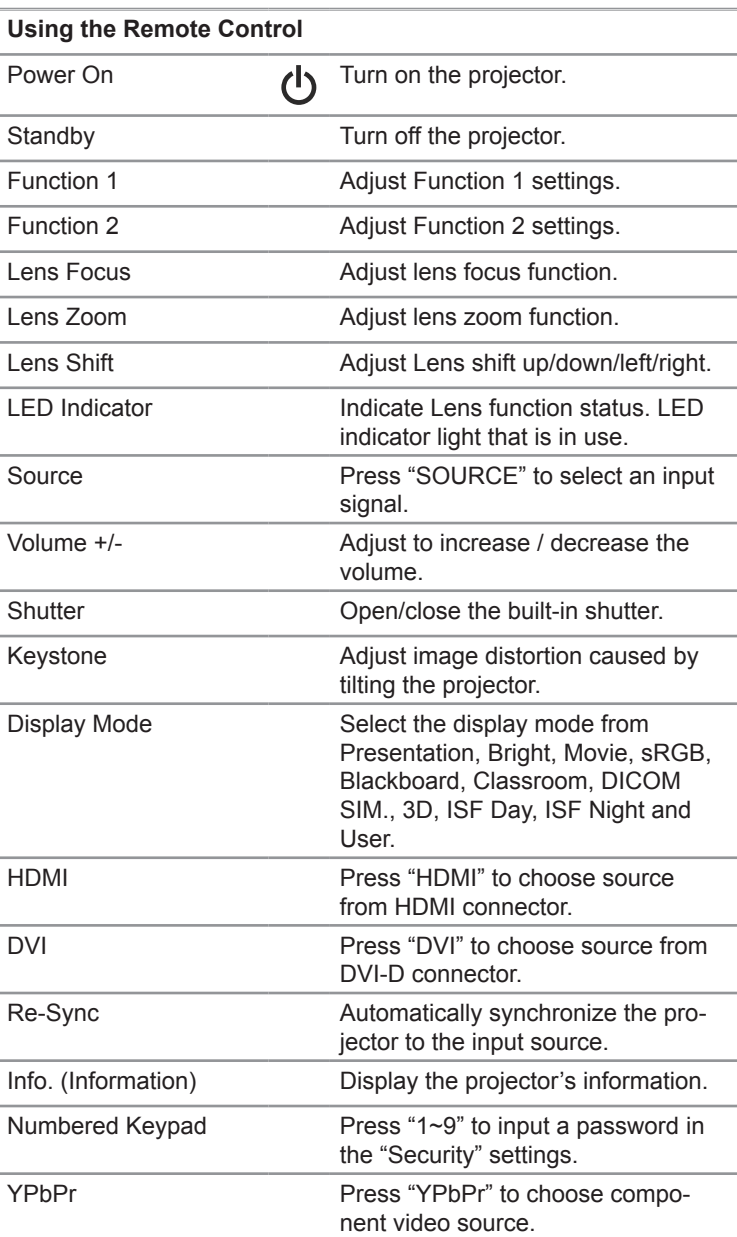

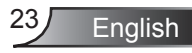

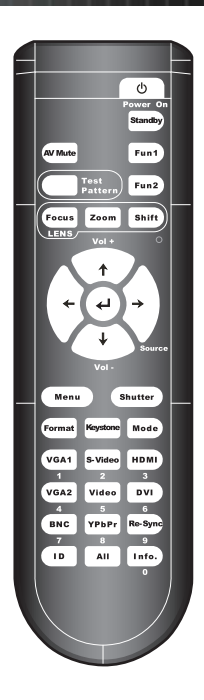

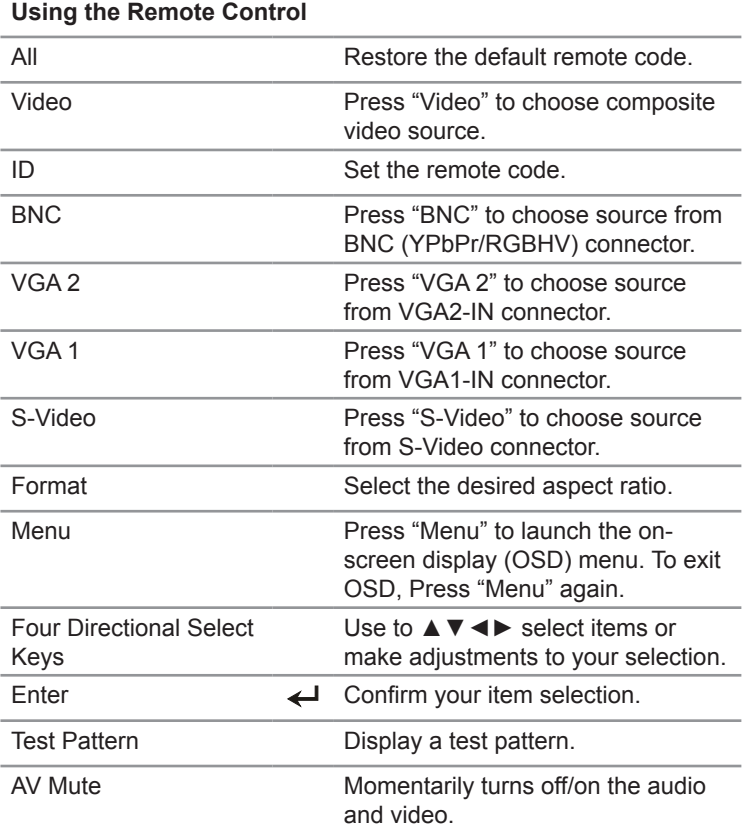

English 24

<span id="page-24-0"></span>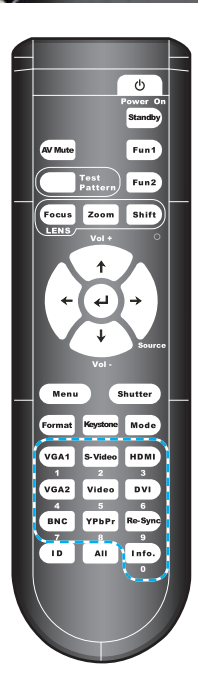

### **Remote Code Setting**

#### **Default code setting (common code): 00**

The default code of remote control can be set by pressing "All" key continuously until LED indicator quickly blinking 3 times. (around 3 seconds) Regardless of projector's remote code, the remote control can operate each projector simultaneously if the remote code of remote control is set at default code.

#### **Remote code setting: 01 ~ 99**

The remote code of the remote control can be changed by pressing the "ID" continuously until LED indicator slowly blinking (around 3 seconds,), and then pressing double digit numbered buttons (01~99) as the code number. The LED indicator will blink three times quickly as setting success. If the setting process don't be completed in 10 seconds, the process will be time out and keep original remote code.

#### **Sleep mode**

Remote control will enter sleep mode as below conditions:

- ❖ No key press
- ❖ Press multi keys simultaneously
- ❖ Press one key over 60 seconds continuously

#### **Backlight**

- ❖ Backlight will turn on as pressing any key
- If backlight turn on 10 seconds continuously and no operated, the backlight will turn off gradually in 5 seconds.

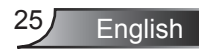

### <span id="page-25-0"></span>**Cable Connection for Wired Control**

As remote control connects with projector by cable

- $\div$  IR emitter signal will be cut off.
- ❖ No extra setting need.

Projector (I)

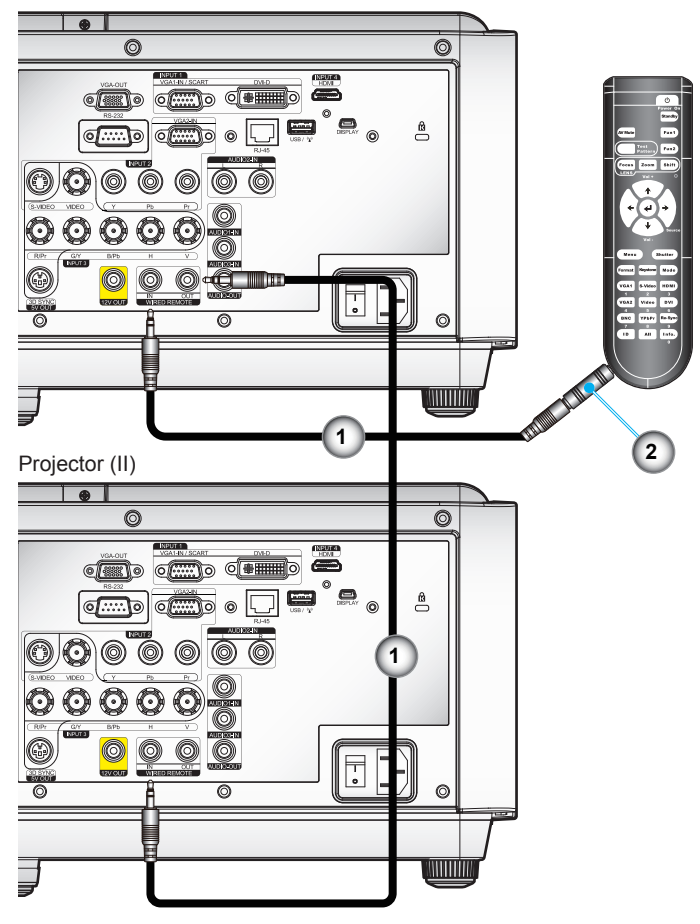

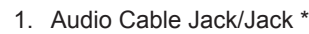

2. Remote Control Adapter (3.5mm to 2.5mm Mini Jack) \*

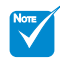

- (\*) Optional ac cessory
- Use cable length of 20m or less, if the length of cable exceeds 20m, the remote control may not work normally.

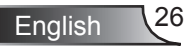

### <span id="page-26-0"></span>**On-screen Display Menus**

*The Projector has multilingual On-screen Display menus that allow you to make image adjustments and change a variety of settings. The projector will automatically detect the source.*

### **How to operate**

- . To open the OSD menu, press "Menu" on the Remote Control or Control Panel.
- 2 When OSD is displayed, use ▲▼ keys to select any item in the main menu. While making a selection on a particular page, press ► or "Enter" key to enter sub menu.
- 3. Use ▲▼ keys to select the desired item in the sub menu and then press ► or "Enter" key to view further settings. Adjust the settings by ◄► key.
- 4. Select the next item to be adjusted in the sub menu and adjust as described above.
- 5. Press "Enter" to confirm, and the screen will return to the main menu.
- 6. To exit, press "Menu" again. The OSD menu will close and the projector will automatically save the new settings.

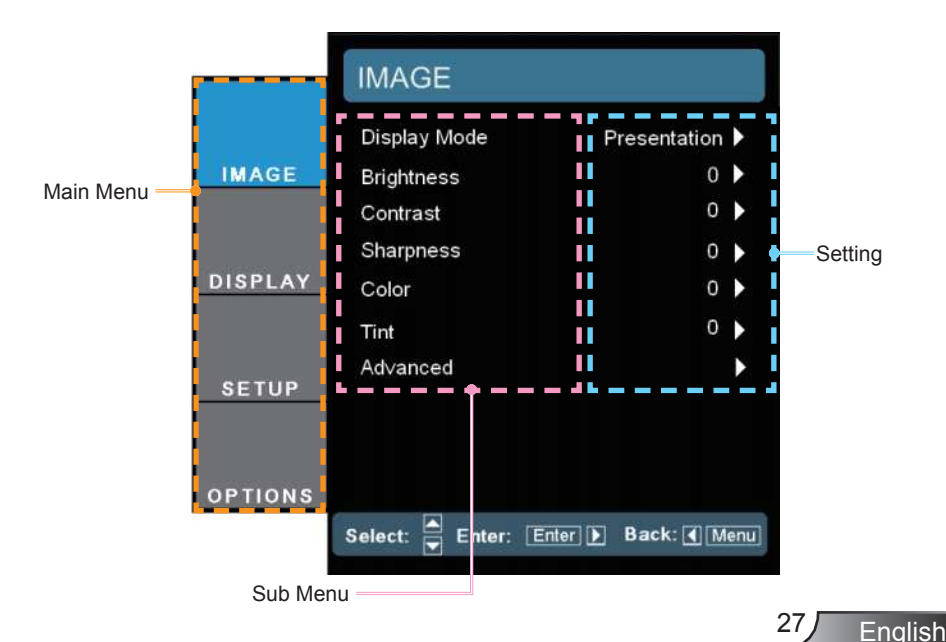

### **Menu Tree**

<span id="page-27-0"></span>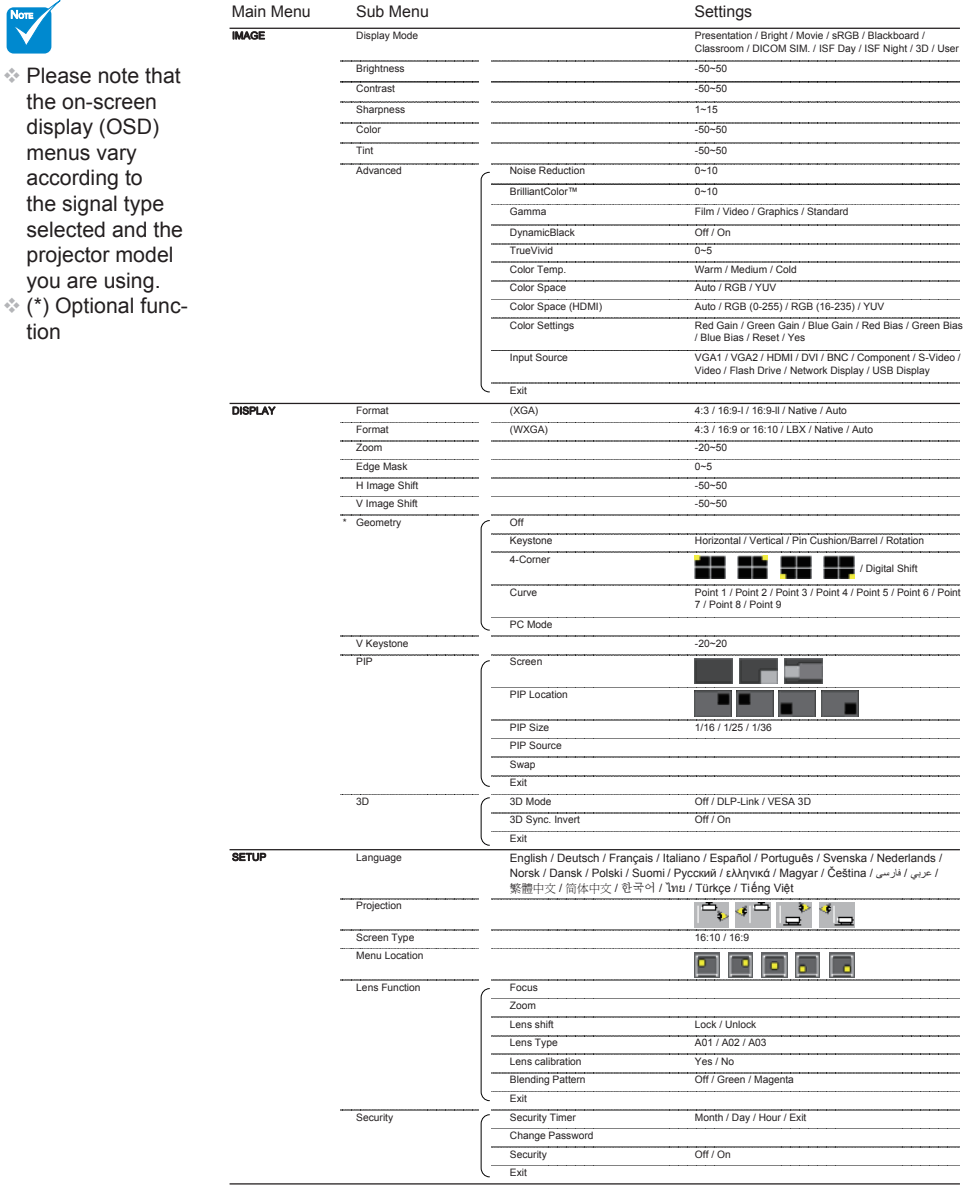

English<sup>28</sup>

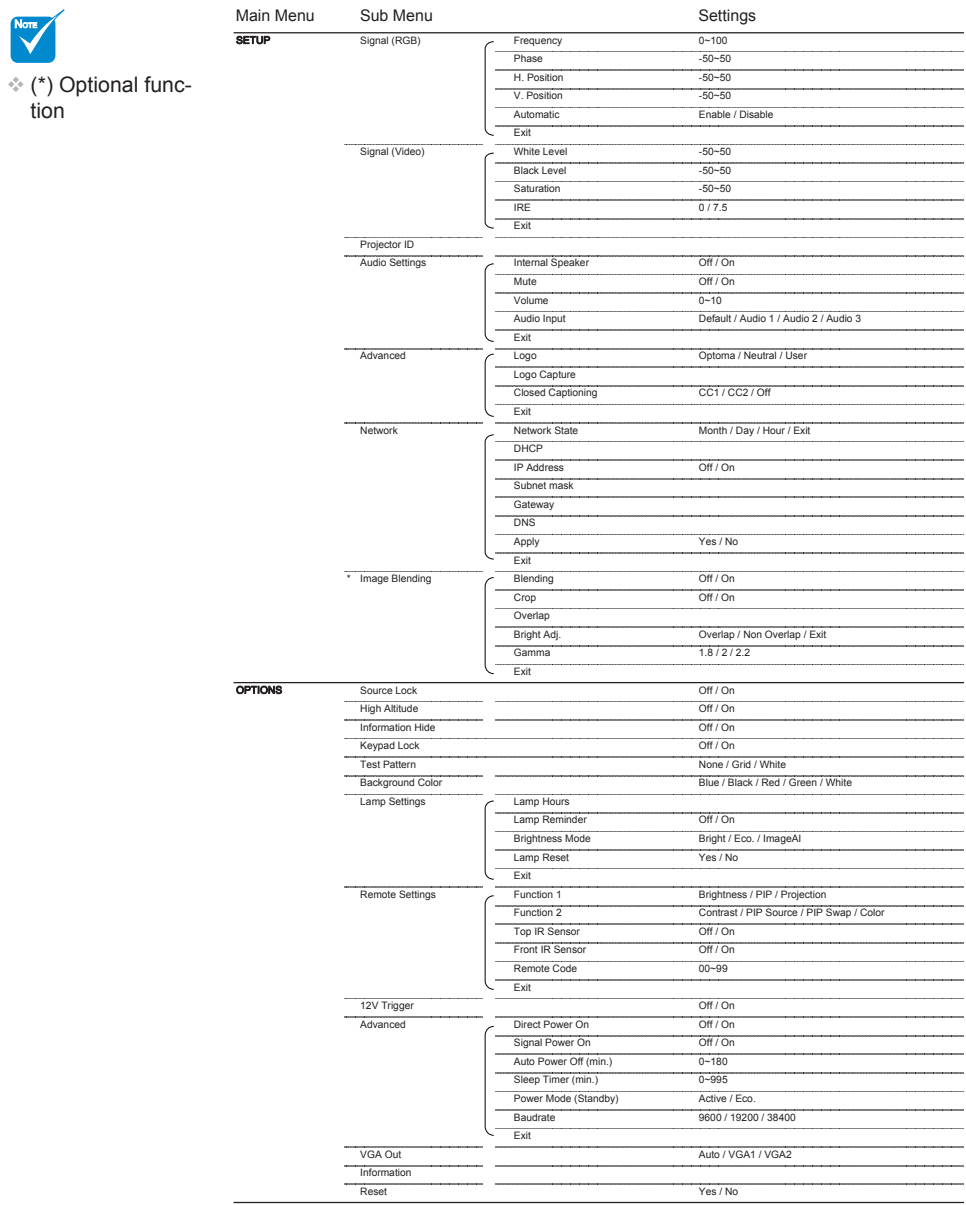

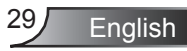

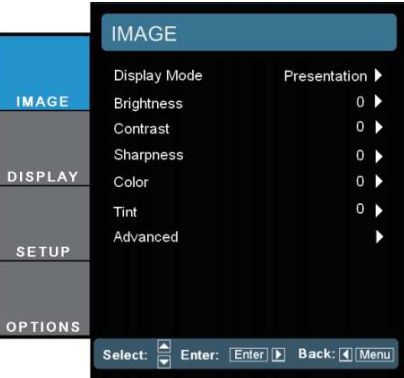

#### Display Mode

<span id="page-29-0"></span>*IMAGE*

There are many factory presets optimized for various types of images.

- Presentation: Good color and brightness from PC input.  $\mathbbmss{h}$
- Bright: Maximum brightness from PC input.  $\mathbb{D}%$
- Movie: For home theater.  $\mathbf{b}$
- sRGB: Standardised accurate color. b.
- Blackboard: This mode should be selected to achieve optimum color settings when projecting onto a blackboard (green). h.
- **EXECOM**: This mode is recommended for projecting in a classroom.
- DICOM SIM.: This display mode simulates the greyscale/gamma performance of equipment used for "Digital Imaging and Communications in Medicine" (DICOM). **IMPORTANT:** This mode should NEVER be used for medical diagnosis, it is for education/training purposes only.  $\mathbb{P}$
- 3D: Recommended setting for 3D mode enabled. Any further adjustments by the user in 3D will be saved in this mode for further use. Þ.
- User: User's settings. b.

#### **Brightness**

Adjust the brightness of the image.

- Press the ◄ to darken image.  $\mathbb{R}$
- Press the ► to lighten the image.  $\mathbb{R}$

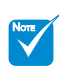

3D mode only supports below 3D sources. Input source timing-120Hz frame sequential:

- 1. 1280x720 120Hz
- 2. 1024x768 120Hz
- 3. 800x600 120Hz

#### **Contrast**

The contrast controls the degree of difference between the lightest and darkest parts of the picture.

- Press the ◄ to decrease the contrast.  $\mathbb{R}^2$
- Press the ► to increase the contrast.  $\mathbf{b}$

#### **Sharpness**

Adjust the sharpness of the image.

- Press the ◄ to decrease the sharpness. k.
- Press the ► to increase the sharpness.  $\mathbb{R}$

#### Color

Adjust a video image from black and white to fully saturated color.

Press the ◄ to decrease the color saturation in the image. b.

Press the ► to increase the color saturation in the image.  $\mathbb{R}^+$ 

#### Tint

Adjust the color balance of red and green.

- ▶ Press the ◀ to increase the amount of green in the image.
- Press the ► to increase the amount of red in the image.

"Color" and "Tint" are only supported for composite and component sources.

NOTE

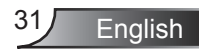

### <span id="page-31-0"></span>*IMAGE | Advanced*

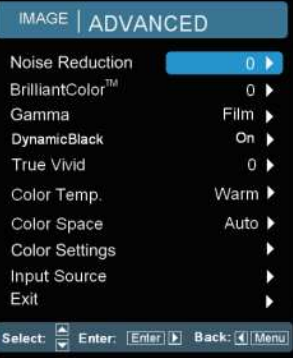

#### Noise Reduction

The motion Adaptive Noise Reduction reduces the amount of visible noise interlaced signals. The range is from "0" to "10". (0: Off)

BrilliantColor™

This adjustable item utilizes a new color-processing algorithm and system level enhancements to enable higher brightness while providing true, more vibrant colors in picture. The range is from "0" to "10". If you prefer a stronger enhanced image, adjust toward the maximum setting. For a smoother, more natural image, adjust toward the minimum setting.

#### Gamma

This allows you to choose a gamma table that has been finetuned to bring out the best image quality for the input.

- Film: for home theater.  $\mathbb{P}$
- Video: for video or TV source.  $\mathbb{P}$
- Graphics: for image source.  $\left| \cdot \right|$
- Standard: for standardized setting.  $\mathbb{P}$

#### **DynamicBlack**

DynamicBlack enables the projector to automatically optimize the display of dark movie scenes enabling them to be shown in incredible detail.

#### True Vivid

This adjustable item utilizes a new color-processing algorithm and enhancements to enable the picture's vividness to be significantly increased.

#### Color Temp.

If set to cold temperature, the image looks more blueish (cold image). If set to warm temperature, the image looks more reddish (warm image).

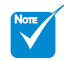

"DynamicBlack" is only available when "3D Mode" is "Off."

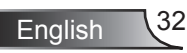

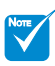

"RGB(0-255)" and "RGB(16-235)" are only supported for HDMI source.

#### Color Space

Select an appropriate color matrix type from AUTO, RGB, RGB(0- 255), RGB(16-235) or YUV.

#### Color Settings

Press  $\leftarrow$  into the next menu and then use  $\blacktriangle$  or  $\nabla$  to select item.

- Red Gain/Green Gain/Blue Gain/Red Bias/Green Bias/Blue Bias: Use ◄ or ► to Red, Green, or Blue for brightness (Gain) and contrast (Bias).  $\mathbb{R}$
- Reset: Choose "Yes" to return the factory default settings for color adjustments. k.

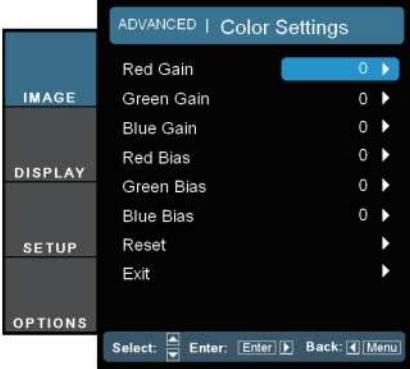

#### Input Source

Use this option to enable / disable input sources. Press  $\leftarrow$  to enter the sub menu and select which sources you require. Press "Enter" to finalize the selection. The projector will not search for inputs that are not selected.

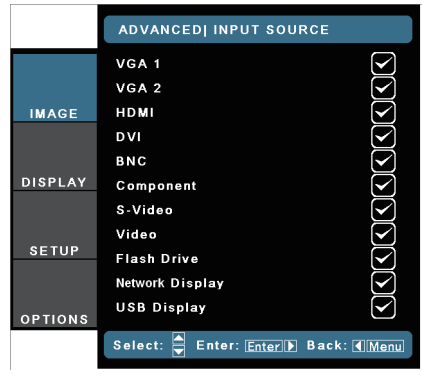

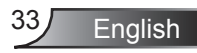

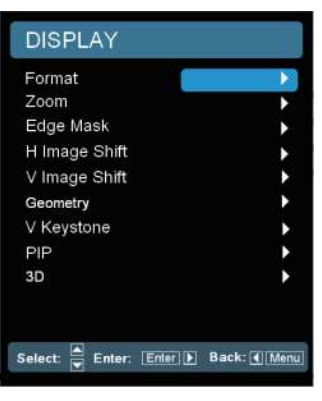

### <span id="page-33-0"></span>*DISPLAY*

#### Format

Use this function to choose your desired aspect ratio.

### *XGA*

- 4:3: This format is for 4x3 input sources.
- ▶ 16:9-I: This format is for 16x9 input sources, like HDTV and DVD enhanced for Wide screen TV. (576i/p)
- ▶ 16:9-II: This format is for 16x9 input sources, like HDTV and DVD enhanced for Wide screen TV. (480i/p)
- ▶ Native: This format displays the original image without any scaling.
- AUTO: Automatically selects the appropriate display format. When input is 4:3, the image is displayed as 4:3. When input is 16:9 above, the image is displayed as 16:9-I.

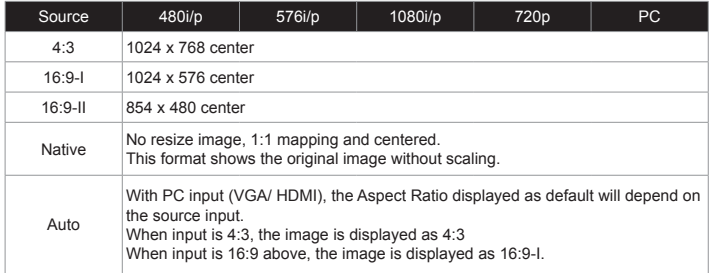

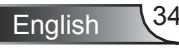

#### *WXGA*

- 4:3: This format is for 4x3 input sources.
- 16:9: This format is for 16x9 input sources, like HDTV and DVD enhanced for Wide screen TV.
- ▶ 16:10: This format is for 16x10 input sources, like wide screen laptop.
- ▶ LBX: This format is for non-16x9, letterbox source and for users who use external 16x9 lens to display 2.35:1 aspect ratio using full resolution.
- ▶ Native: This format displays the original image without any scaling.
- AUTO: Automatically selects the appropriate display format.

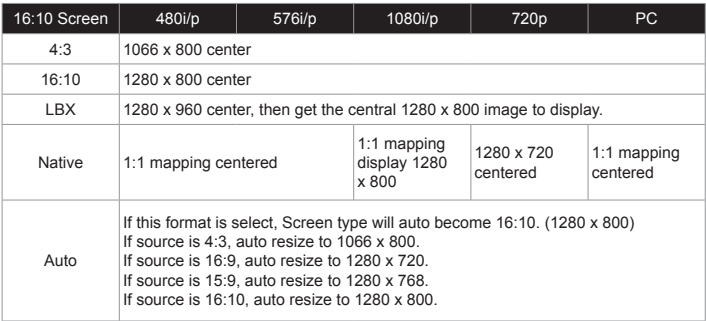

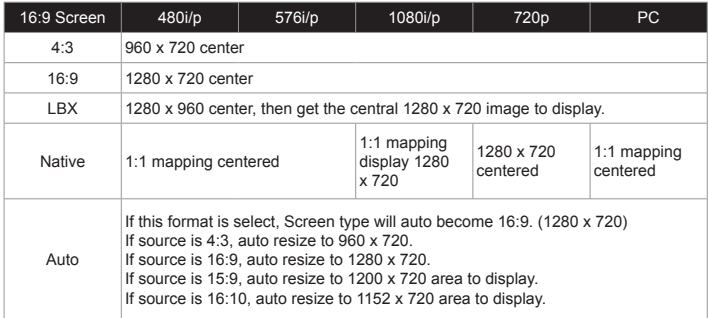

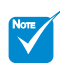

#### Zoom

- $\div$  Each I/O has different settings of "Edge Mask".
- "Edge Mask" and "Zoom" can't work at same time.

#### $\mathbb{R}^+$  $\mathbb{R}$

- Press the ◄ to reduce the size of an image.
- Press the ► to magnify an image on the projection screen.
- Edge Mask

Edge mask function removes the noise in a video image. Edge mask the image to remove video encoding noise on the edge of video source.

#### H Image Shift

Shift the projected image position horizontally.

#### V Image Shift

Shift the projected image position vertically.

#### V Keystone

Press the ◄ or ► to adjust image distortion vertically and make a squarer image.

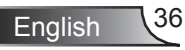
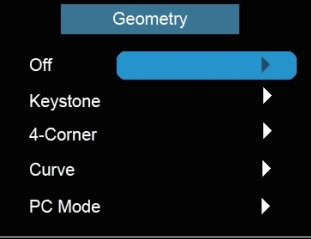

### *DISPLAY | Geometry \**

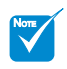

#### Off

Choose the "Off" to disable the geometry function.

(\*) Optional function

Keystone

This allows you to correct the keystone distortion.

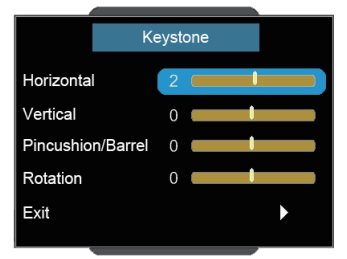

- Horizontal: Press the ◄ or ► to adjust the keystone horizontally and make a squarer image.  $\mathbb{P}$
- Vertical: Press the ◄ or ► to adjust the keystone vertically and make a squarer image.

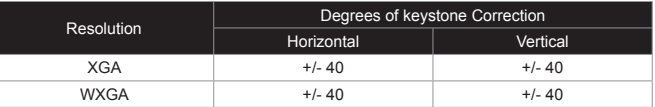

Pincushion/Barrel: Press the ◄ or ► to adjust the pincush ion/barrel distortion. +/- 20% pincushion and barrel distortion correction.

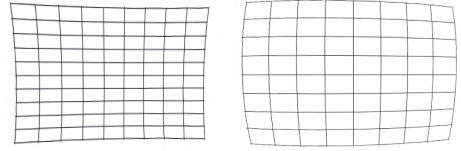

Rotation: Press the ◄ or ► to adjust the angle of image. Rota tion angles can reach to +/- 90 degree.

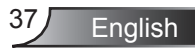

#### 4-Corner

This allows you to correct the trapezoidal distortion.

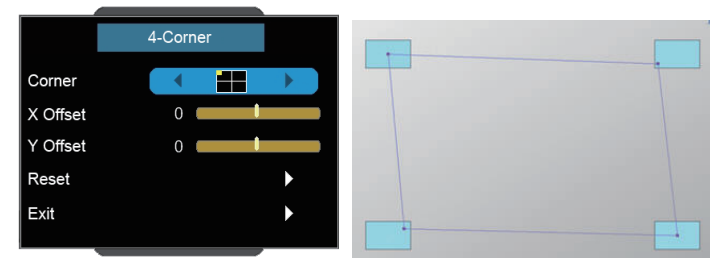

- 4 Corner position adjustments: Top Left, Bottom Left, Top Right, Bottom Right and All. Maximum is 5%.  $\mathbf{b}$
- Press the ◄ or ► to adjust x/y offset of each corner image. b.

#### Curve

This allows you to adjust the curve of point 1~9.

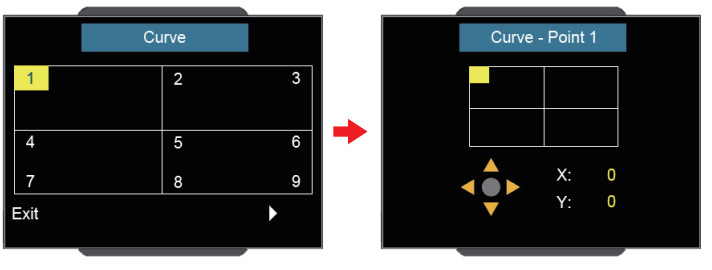

The screen is separated into 4 (2x2) grids and you can adjust every point of grids.  $\mathbf{D}$ 

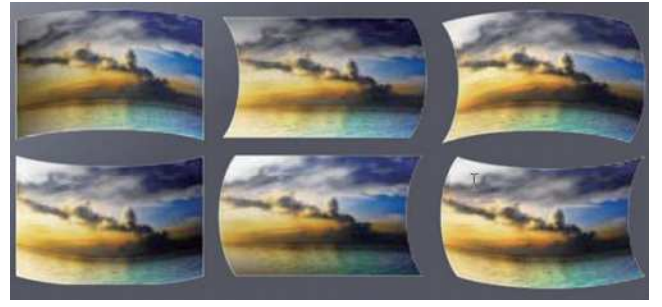

#### PC Mode

Enable RJ45 control with PC software that allows user to control geometry.

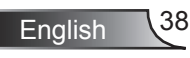

### *DISPLAY | PIP*

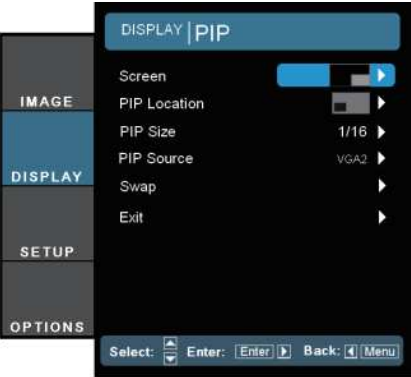

#### Screen

 $\mathbb{R}^2$  $\blacktriangleright$ 

- Single: Projection single screen.
- **PIP Window: Main Screen is large screen; PIP Screen is** small and displays in the corner of the main screen.
- Split Screen: Main Screen and PIP Screen are equal sizes and side by side.  $\mathbb{P}$

#### PIP Location

Choose the PIP screen position on the display screen.

#### PIP Size

Choose the PIP size from 1/16, 1/25 or 1/36 on the display screen.

#### PIP Source

Choose the PIP source to switch PIP screen source.

#### Swap

Press  $\leftarrow$  to swap main screen and PIP screen.

Some source/signal combinations may not be compatible with PIP function. Please refer to the table below:

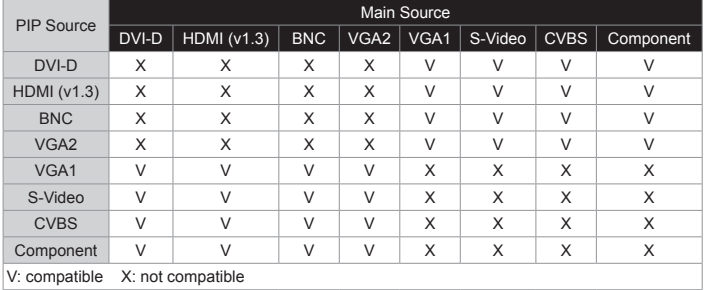

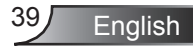

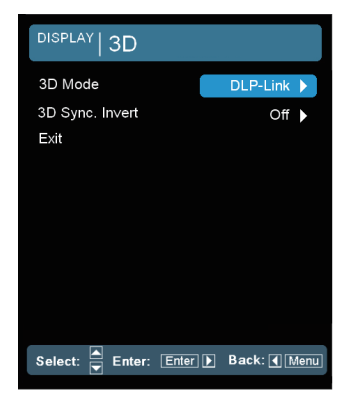

### *DISPLAY | 3D*

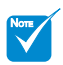

- "3D Sync Invert" is only available when "3D Mode" is enabled.
- Compatible 3D source, 3D content and active shutter glasses are required for 3D viewing.

#### 3D Mode

- Off: Select "Off" to turn 3D settings off for 3D images. Þ.
- DLP Link: Select "DLP Link" to use optimized settings for DLP Link 3D images.
- VESA 3D: Select "VESA 3D" to use optimized setting for VESA 3D images.
- 3D Sync. Invert
	- **Press the "On" to invert left and right frame contents.**
	- ▶ Press the "Off" for default frame contents.

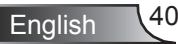

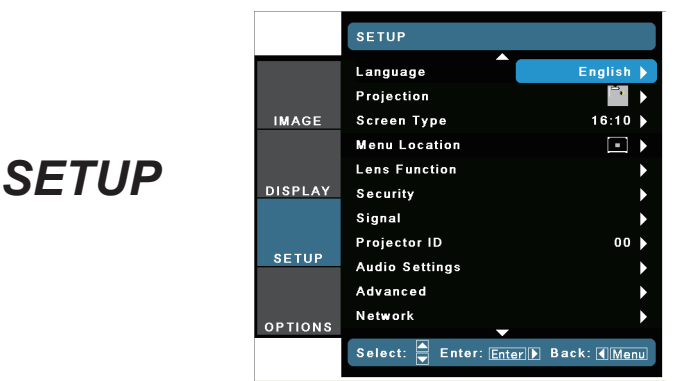

#### Language

Choose the multilingual OSD menu. Press ◄ or ► into the sub menu and then use the **A** or **▼** to select your preferred language. Press "Enter" to finalize the selection.

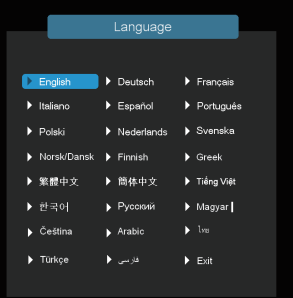

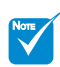

Rear-Desktop and Rear-Ceiling are to be used with a translucent screen.

#### **Projection**

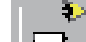

 $\mathbb{R}$ 

 $\mathbb{R}$ 

 $\mathbf b$ 

 $\mathbb{P}$ 

┵ Front-Desktop

This is the default selection. The image is projected straight on the screen.

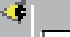

 $\blacksquare$  Rear-Desktop

When selected, the image will appear reversed.

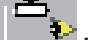

Front-Ceiling

When selected, the image will turn upside down.

- کن
	- Rear-Ceiling

When selected, the image will appear reversed in upside down position.

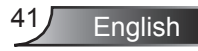

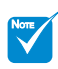

"Screen Type" is only available for WXGA model.

#### Screen Type

Choose the screen type from 16:10 or 16:9.

Menu Location

Choose the menu location on the display screen.

#### Projector ID

ID definition can be set up by menu (range 0-99), and allow user control an individual projector by RS232. Refer to pages 87-90 for the complete list of RS232 commands.

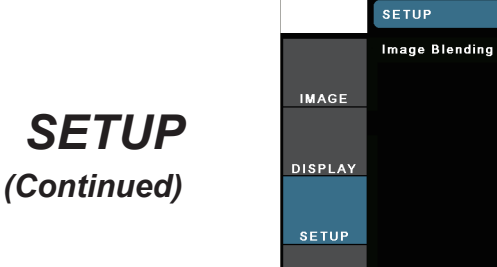

**OPTIONS** 

Select: Enter: Enter Back: 1 Menu

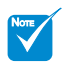

"Image Blending" is only available when "Geometry" is enabled.

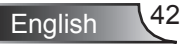

#### **SETUP|Lens Function** Focus  $7<sub>nm</sub>$ Lens Shift Unlock Lens Type An 2 **Lens Calibration** No **Blending Pattern** Off Exit Select: Enter: Enter Back: CMenu

### Focus

*Lens Function*

Adjust focus function on the projected image.

Zoom

Adjust zoom function on the projected image.

Lens Shift

Shift the projected image.

*SETUP |* 

- **Lock: This function can not be used by user.**
- Unlock: This function can be used by user.  $\mathbb{R}^+$
- Lens Type

Choose the lens type from A01, A02 or A03.

#### Lens Calibration

Perform calibration and return lens to the center position.

#### Blending Pattern

Show grid pattern for using image blending.

- Off: Choose "Off" to turn off grid pattern.
- ▶ Green: Choose "Green" to show green grid pattern for using image blending.
- Magenta: Choose "Magenta" to show magenta grid pattern for using image blending. k.

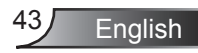

### *SETUP | Security*

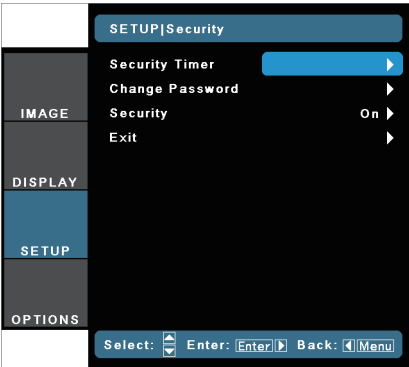

#### Security Timer

- On: Choose "On" to use security verification when turning on projector.  $\mathbb{P}$
- Off: Choose "Off" to be able to switch on the projector without password verification.  $\mathbb{P}$

#### Change Password

First time:  $\mathbf{h}$ 

 $\mathbb{P}$ 

- 1. Press " $\leftarrow$ " to set the password.
- 2. The password has to be 4 digits.
- Use number button on the remote to enter your new pass-3. word and then press " $\leftarrow$ " key to confirm your password.
- Change Password:
	- 1. Press " $\leftarrow$ " to input old password.
	- 2. Use number button to enter current password and then press " $\leftarrow$ " to confirm.
	- Enter new password (4 digits in length) using the number 3. buttons on the remote, then press " $\leftarrow$ " to confirm.
	- 4. Enter new password again and press "←" to confirm.
- If the incorrect password is entered 3 times, the projector will automatically shut down.
- If you have forgotten your password, please contact your local office for support.  $\mathbb{P}$

#### **Security**

- On: Choose "On" to use security verification when turning on projector.  $\overline{\mathbb{R}}$
- Off: Choose "Off" to be able to switch on the projector without password verification.  $\mathbb{P}% \left( \mathcal{N}\right) \equiv\mathbb{P}_{\mathcal{N}}\left( \mathcal{N}\right) \equiv\mathbb{P}_{\mathcal{N}}\left( \mathcal{N}\right)$

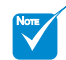

#### Password default value is "1234" (first time).

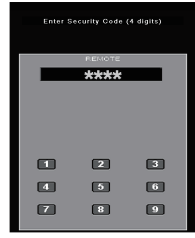

Always keep the password in your files. If the password is forgotten or lost, the projector will have to be sent to your local authorized service center.

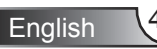

### *SETUP | Signal (RGB)*

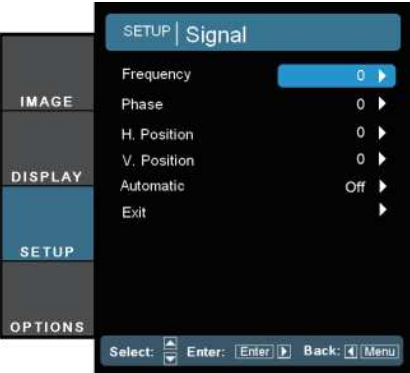

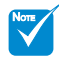

"Signal" is only supported in Analog VGA (RGB) signal.

#### **Frequency**

Change the display data frequency to match the frequency of your computer's graphic card. Use this function only if the image appears to flicker vertically.

#### **Phase**

Synchronize the signal timing of the display with the graphic card. If the image appears to be unstable or flickers, use this function to correct it.

#### H. Position

- Press the  $\blacktriangleleft$  to move the image left. b.
- Press the ► to move the image right. k.

#### V. Position

- Press the ◄ to move the image down. b.
- Press the ► to move the image up.  $\mathbb{P}% \left( \mathcal{N}\right) \equiv\mathbb{P}_{\mathcal{N}}\left( \mathcal{N}\right) \equiv\mathbb{P}_{\mathcal{N}}\left( \mathcal{N}\right)$

#### Automatic

Automatically detects the signal. If you use this function, the phase, frequency items are grayed out, and if signal is not automatic, the phase, frequency items will appear for user to manually tune and saved in settings after that for next time projector turns off and on again.

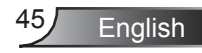

### *SETUP | Signal (Video)*

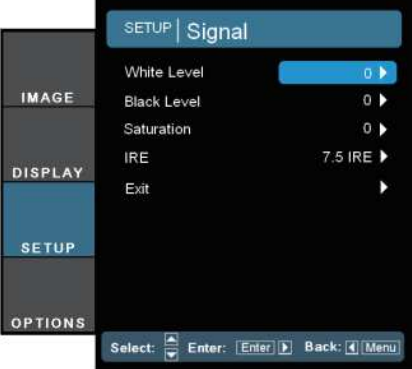

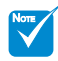

"Signal" is not supported when the source is HDMI or DVI-D.

#### White Level

Allow user adjust White Level when inputting S-Video or Video/ CVBS signals.

#### Black Level

Allow user adjust Black Level when inputting S-Video or Video/ CVBS signals.

#### **Saturation**

Adjust a video image from black and white to fully saturated color.

- Press the ◄ to decrease the amount of saturation in the image.  $\mathbb{R}^+$
- Press the ► to increase the amount of saturation in the image.

#### IRE

Adjust measurement of composite video signals.

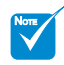

"IRE" is only supported on NTSC signal.

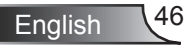

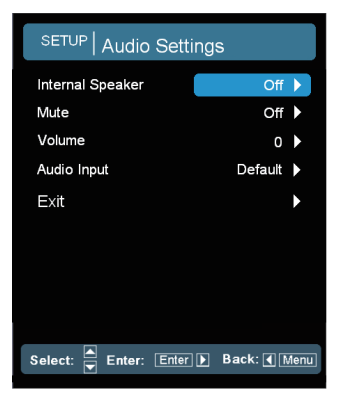

### *SETUP | Audio Settings*

Internal Speaker

Choose the "On" or "Off" to turn on or off the internal speaker.

Mute

- Choose the "On" to turn mute on. b.
- Choose the "Off" to turn mute off.  $\mathbb{N}$

#### Volume

- Press the ◄ to decrease the volume. b.
- Press the ► to increase the volume.  $\mathbf b$

#### Audio Input

The default audio settings are on the back panel of the projector. Use this option to reassign any of the Audio Inputs (1 ,2 or 3) to the current image source. Each Audio input can be assigned to more than one video source.

- Audio 1: VGA 1.  $\mathbf{h}$
- Audio 2: VGA 2.
- Audio 3: S-Video/Video.  $\mathbf{h}$
- Default: Set Input back to default video source.  $\mathbb{R}$

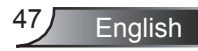

### *SETUP | Advanced*

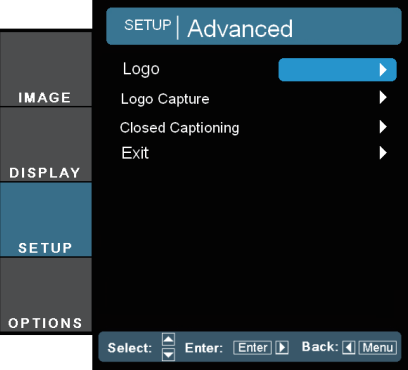

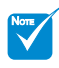

#### Logo

Use this function to set the desired startup screen. If changes are made they will take effect the next time the projector is powered on.

- Optoma: The default startup screen.  $\mathbbm{b}$
- Neutral: Logo is not displayed on startup screen.  $\mathbf{p}$
- User: Use stored picture from "Logo Capture" function.  $\left\vert \cdot\right\rangle$

#### Logo Capture

Press  $\leftarrow$  to capture an image of the picture currently displayed on screen.

#### Closed Captioning

If changes are made they will take effect the next time the projector is powered on.

- Off: select "off" to turn off the closed captioning feature.  $\mathbf{b}$
- CC1: CC1 language: American English. k.
- CC2: CC2 language (depending on the TV channel of the user): Spanish, French, Portuguese, German, Danish.
- For successful logo capture, please ensure that the input signal does not exceed the projector's native resolution. (1280 x 800 or 1280 x 720).
- Do not use signal with de-interlace.
- Do not turn off the projector during logo capturing.

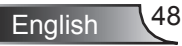

# *SETUP | Network*

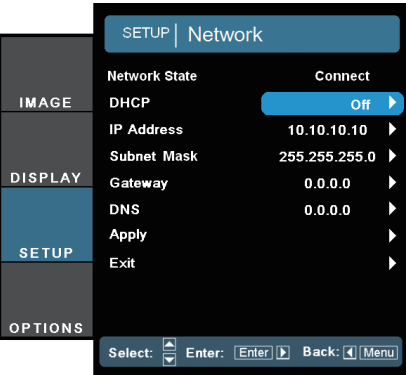

#### Network State

Display the network connection status.

#### DHCP

Use this function to select your desired startup screen. If you change the setting from one to another, when you exit the OSD menu, the new setting will take effect on next open.

- ▶ On: Assign an IP address to the projector from an external DHCP server automatically.
- Off: Assign an IP address manually.

#### IP Address

Select an IP address.

#### Subnet Mask

Select subnet mask number.

#### **Gateway**

Select the default gateway of the network connected to the projector.

#### DNS

Select DNS number.

#### Apply

Press "←" and then choose "Yes" to apply the selection.

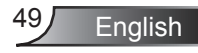

#### **How to use web browser to control your projector**

1. Turn on DHCP to allow the DHCP server to automatically assign an IP, or manually enter the required network information.

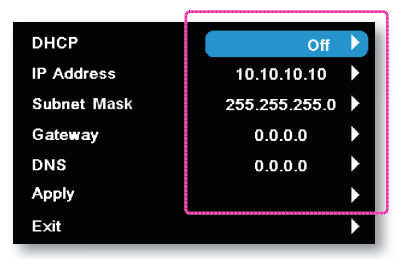

- 2. Then choose apply and press " " button to complete the configuration process.
- 3. Open your web browser and type in the projector's IP address from the OSD LAN screen. The following web page will display as below:

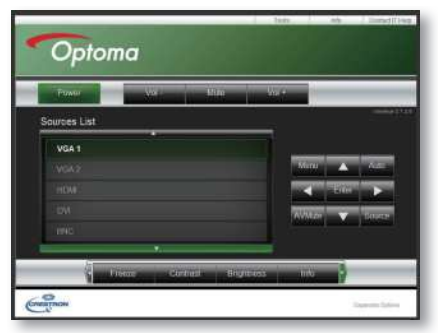

4. If connecting the projector to external Crestron control hardware, the settings can be found in the [tools] tab. (see picture).

Please note, each field can only contain a limited number of characters, as shown in the table below. (spaces and the other punctuation included):

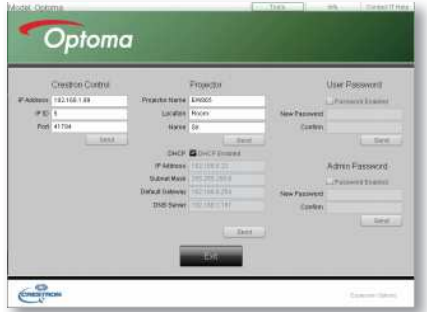

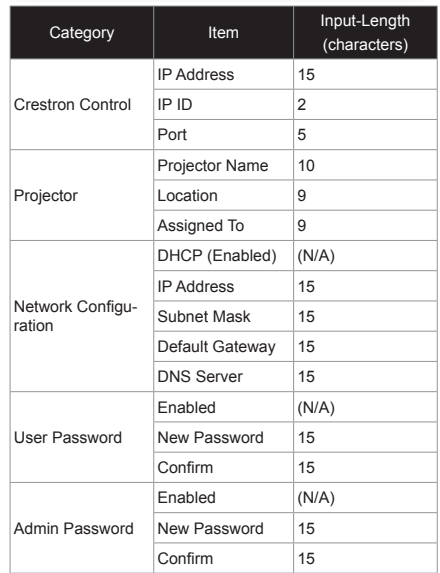

English 50

#### **When making a direct connection from your computer to the projector**

- Step 1: Find an IP Address (192.168.0.100) from LAN function of projector. **IP Address 192.168.0.100**
- Step 2: Select "Apply" and push the "Enter" button. Once the setting is saved, exit the OSD by pushing "Menu" button.
- Step 3: To open Network Connections, click **Start**, click **Control Panel**, click **Network and Internet Connections**, and then click **Network Connections**. Click the connection you want to configure, and then, under **Network Tasks 2.** click **Change settings of this connection**.
- Step 4: On the **General** tab, under **This connection uses the following items**, click **Internet Protocol (TCP/IP)**, and then click "**Proper-**

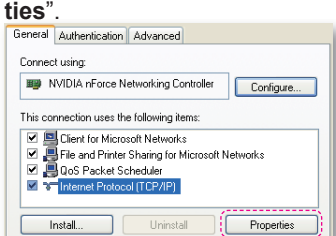

- Step 5: Click **Use the following IP address**, and type in as below:
	- *1) IP address: 192.168.0.101*
	- *2) Subnet mask: 255.255.255.0*

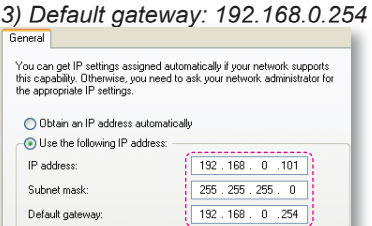

Step 6: To open Internet Options, click IE web browser, click Internet Options, click the **Connections** tab and click "**LAN Settings...**"

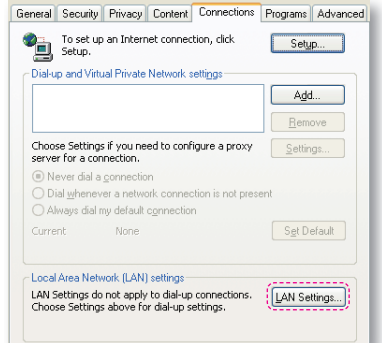

Step 7: All items in the **Local Area Network (LAN) Setting** window must be unchecked. Then click

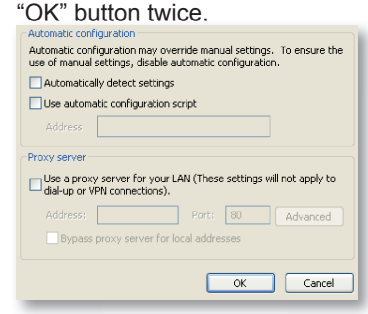

Step 8: Connect a cat5 Ethernet cross-over cable between the projector and the computer.

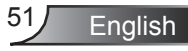

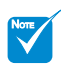

Crestron Room-View function support is dependent on models.

#### **Crestron RoomView Control Tool**

Crestron RoomView™ provides a central monitoring station for 250+ control systems on a single Ethernet network (more are possible, the number depends on the combination of IP ID and IP address). Crestron RoomView monitors each projector, including projector's online status, system power, lamp life, network setting and hardware faults, plus any custom attribute as defined by the Administrator.

The Administrator can add, delete, or edit room information, contact information and events, which are logged automatically by the software for all users. (Operation UI as following image)

#### 1. Main Screen

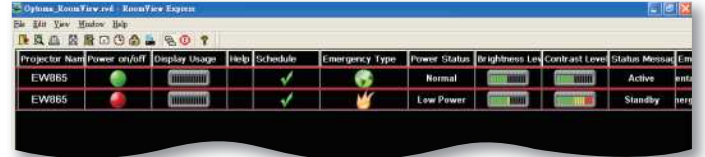

#### 2. <u>Edit Room</u>

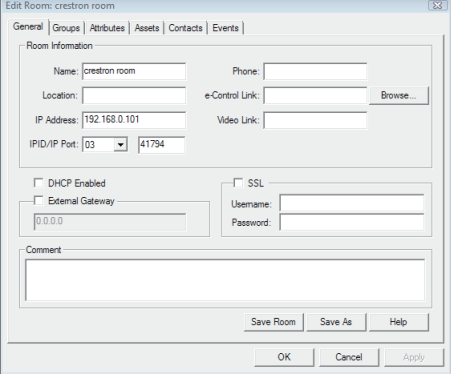

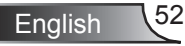

#### 3. <u>Edit Attribute</u>

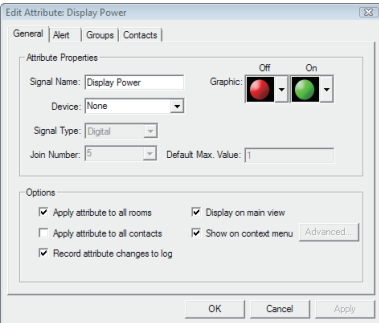

#### 4. <u>Edit Event</u>

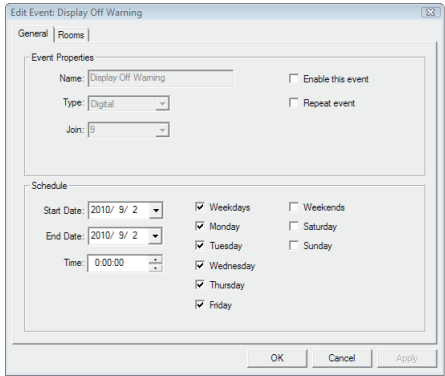

*For more information, please visit <http://www.crestron.com>& [www.crestron.com/getroomview.](www.crestron.com/getroomview)*

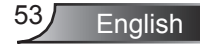

## *SETUP | Image Blending \**

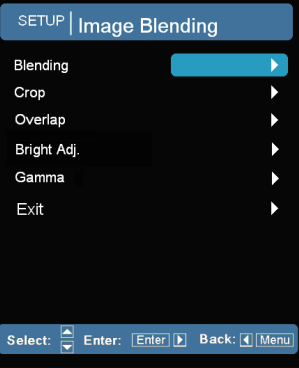

NOTE

(\*) Optional function

#### **Blending**

- Choose the "On" to turn blending on.
- Choose the "Off" to turn blending off.

#### Crop

- Choose the "On" to turn crop on.
- Choose the "Off" to turn crop off.
- **Overlap**

This allows you to set the overlap edge of blending area.

Bright Adj.

This allows you to adjust the brightness of the blending area.

Gamma

This allows you to select the gamma mode.

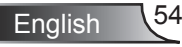

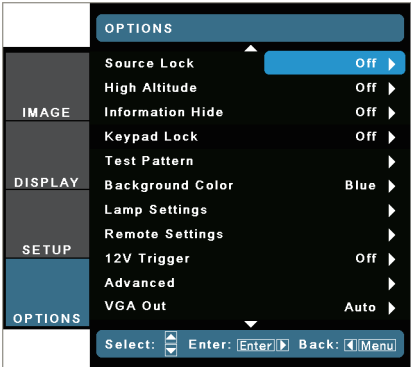

### *OPTIONS*

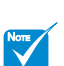

Press direct source key on remote controller, it will change source directly and automatically set the Source Lock to "ON".

To turn off the keypad lock, press and hold "Enter" key on top of the projector for 5 seconds.

#### Source Lock

- On: The projector will only search current input connection.  $\mathbb{P}$
- Off: The projector will search for other signals if the current input signal is lost.

#### High Altitude

When "On" is selected, the fans will spin faster. This feature is useful in high altitude areas where the air is thin.

#### Information Hide

- On: Choose "On" to hide the info message.  $\mathbb{P}$
- Off: Choose "Off" to show the "searching" message. Ъ.

#### Keypad Lock

When the keypad lock function is "On", the control panel will be locked however, the projector can be operated by the remote control. By selecting "Off", you will be able to reuse the control panel.

#### Test Pattern

Display a test pattern. There are Grid, White and None.

#### Background Color

Use this feature to display a "Blue", "Black", or "Gray" screen when no signal is available.

#### 12V Trigger

12V trigger provides a standard trigger for motorized screens.

#### VGA Out

Use this feature to display the screen from input source.

- Auto: In standby mode (active), the default VGA out loops through from VGA1; unless VGA2 locked in last operation, VGA2 will loop through to VGA out.  $\mathbb{P}$
- ▶ VGA 1: Choose the VGA 1-In input connector.
- VGA 2: Choose the VGA 2-In input connector.  $\left| \cdot \right|$

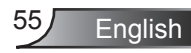

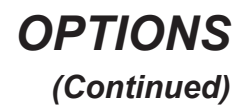

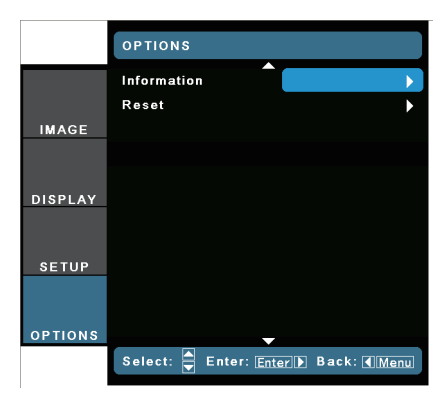

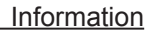

Display the projector information for source, resolution, and software version on the screen.

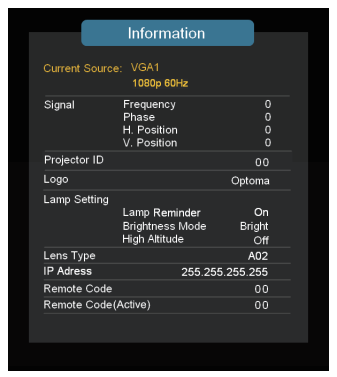

#### Reset

Choose "Yes" to return the display parameters on all menus to the factory default settings.

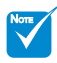

- Remote code: show the remote code of the projector.
- Remote code(Active): show the remote code of the remote control.

English 56

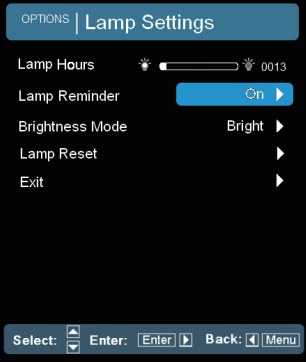

### *OPTIONS | Lamp Settings*

Lamp Hours

Display the projection time.

Lamp Reminder

Choose this function to show or to hide the warning message when the changing lamp message is displayed.

The message will appear 30 hours before suggested replacement of lamp.

#### Brightness Mode

- Bright: Choose "Bright" to increase the brightness.  $\mathbb{R}$
- Eco: Choose "Eco" to dim the projector lamp which will lower power consumption and extend the lamp life. k.
- Image AI: Image AI improves the contrast of the picture by optimizing the brightness of the lamp according to the picture content.  $\mathbb{P}$

#### Lamp Reset

Reset the lamp hour counter after replacing the lamp.

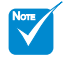

When ambient temperature is over 35°C, the projector will switch to "Eco Mode" automatically.

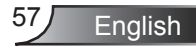

### *OPTIONS | Remote Settings*

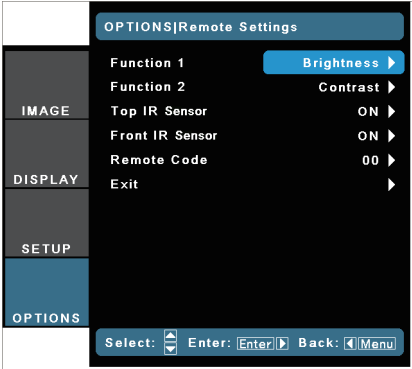

#### Function 1

Choose your desired function from "Brightness" , "PIP" or "Projection".

#### Function 2

Choose your desired function from "Contrast" , "PIP Source", "PIP Swap" or "Color".

#### Top IR Sensor

When this function is "On", the projector can be operated by the remote control from top IR receiver.

By selecting "Off", you will be able to use the control panel keys or operate by the remote control from front IR receiver.

#### Front IR Sensor

When this function is "On", the projector can be operated by the remote control from front IR receiver.

By selecting "Off", you will be able to use the control panel keys or operate by the remote control from top IR receiver.

#### Remote Code

English 58

Set remote code of the projector.

- Default code (common code): 00
- Remote code:  $01 \sim 99$

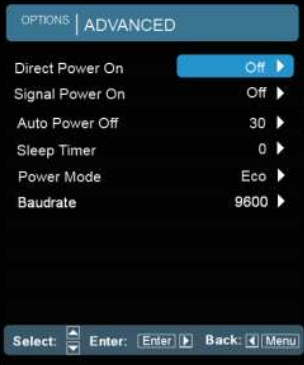

### *OPTIONS | Advanced*

#### Direct Power On

Choose "On" to activate Direct Power mode. The projector will automatically power on when AC power is supplied, without pressing the " $\ddot{\circ}$ " key on the projector control panel or on the remote control.

#### Signal Power On

The projector will power on when it receives a signal. This eliminates the need to use the "Power" button on the remote control or the projector keypad.

#### Auto Power Off (min)

Sets the countdown timer interval. The countdown timer will start, when there is no signal being sent to the projector. The projector will automatically power off when the countdown has finished (in minutes).

#### Sleep Timer (min)

Sets the countdown timer interval. The countdown timer will start, with or without a signal being sent to the projector. The projector will automatically power off when the countdown has finished (in minutes).

#### Power Mode (Standby)

- Eco.: Choose "Eco." to save power dissipation further < 0.5W.  $\left| \cdot \right|$
- ▶ Active: Choose "Active" to return to normal standby and the VGA out port will be enabled.

#### Baudrate

Select RS232 baudrate from "9600", "19200", or "38400".

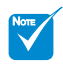

 $\div$  Eco (<0.5W) mode will disable the VGA-out and RJ45 functions when the projector is in standby.

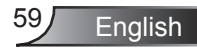

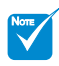

(\*) This function does not support for basic model.

### **Network Application System**

### **Introduction \***

*Network application system include Optoma Presenter System, Web Control System and Multi-media Card Reader. Application which can bring the high performance in network projection. Base on network protocol, user can configure the projector remotely. It supports to connect the PC with Projector by USB, Ethernet, and Wireless. This project makes full use of the network capability. It allows the administrator to control all the projectors in one building by one PC. When some emergencies happen, the projector can send out alert information to administrator by email and web page. It can read more than one USB device directly and show all the images in it.*

*This project consists of three software applications which make full use of the network and USB capability:*

- *Web Control*
- *Card Reader*
- *Optoma Presenter*

### **How to use Web Control**

The Web Control application allows user to configure the projector remotely base on various network protocol. It is convenient for administrator to control the whole projectors in one building by one PC.

1. Start the web browser, and enter the IP address of the projector in URL: http://IP-address, the log-in web page is displayed.

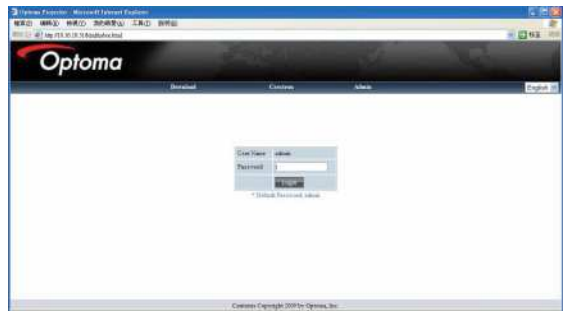

English 60

- 2 There are 3 options in this page.
	- *Click "Download", it displays the interface to download the soft ware of "Optoma Presenter".*
	- *Click "Crestron", to enter the control page of Flash UI.*
	- *Click "Admin", the log-in page shows up.*
- 3. Enter the password and click [Login] button, and then main page is displayed. The default password is "admin" when target system is brand new. The maximum password is 8 characters with any characters except "space".
- 4. Click "Logout", it returns back to log-in page.

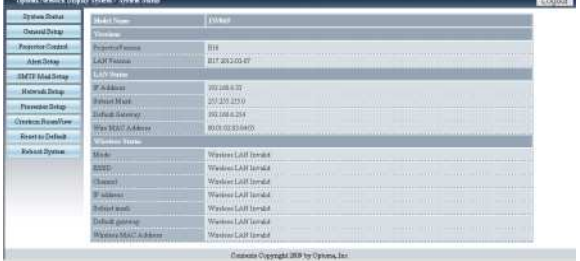

#### System Status

This page indicates the information of Model Name, Versions, LAN Status and Wireless Status.

#### General Setup

Password of entering control web page can be changed here. Old password is requested when changing a new password.

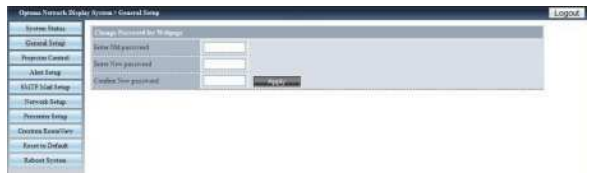

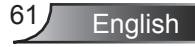

#### Projector Control

All items in this page is the detail options about how to control the projector more smoothly. Example: Power On/OFF, Source change, Brightness, ….This page will refresh the status currently of all the items in few seconds.

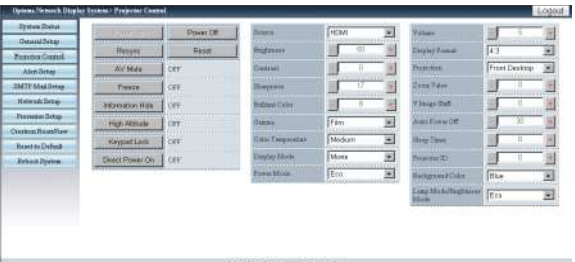

#### Alert Setup

This page is to set up the alert notification for kinds of error types by sending mail. Alert type is multi-options.

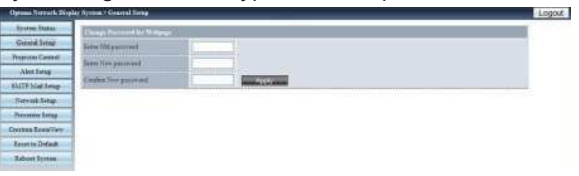

#### SMTP Mail Setup

This page is to set up the details of mail sending, ex. mail server IP address, user name, password and mail address of receivers. (Note: Multi-receivers are separated by semicolon.)

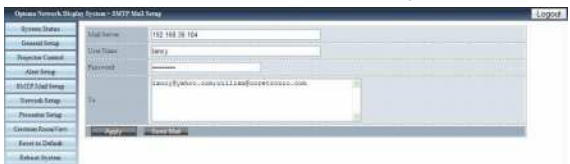

#### Network Setup

This page is to set up network parameters of IP, DHCP Server, and wireless.

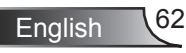

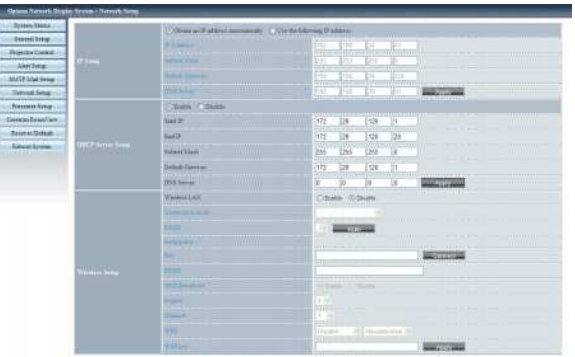

- *IP Setup: Click "Obtain an IP address automatically" as auto mode; click "Use the following IP Address" as static mode, IP Address/Subnet Mask/Default Gateway/ DNS Server are required to be filled and then click "Apply" button.*
- *DHCP Server Setup: Enable/Disable, Start IP, End IP, Subnet Mask, Default Gateway, DNS server.*
- *Wireless Setup: Connect with wireless dongle, and then setup WLAN mode, SSID, KEY, Channel etc.*

#### Presenter Setup

Admin password/User password is used to change the password for admin/user in target side.

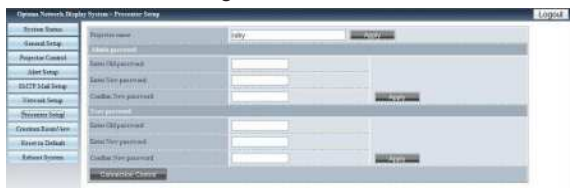

#### Click "Connection Control" to enter "Connection Status"

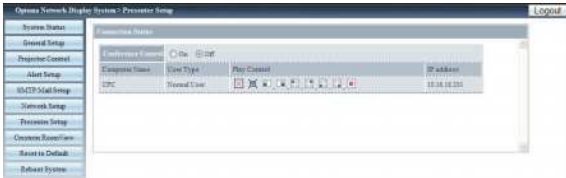

*Conference Control: Click "On" or "Off" to enable/disable conference control mode.*

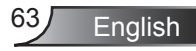

Click the following icons under "Play Control"

- *: Click to disconnect host PC.*
- *: Click to switch session to background.*  $\bullet$
- EB.  $\frac{12.2}{8.2}$ *: Click to change display region.* . O E E

#### Crestron RoomView

This is the control page of Flash UI.

Click "Power" to control power on/off of projector.

Click "Vol-, Mute, Vol+" to control volume.

In the SourceList, it includes all sources that the projector can process.

Click "Menu" to open menu; click "Source" to choose next source; click "Auto" to detect the source automatically; click "Blank" for AV mute function.

"Contrast, Brightness, Color, Sharpness, Zoom, Freeze" can be adjusted in the control panel below.

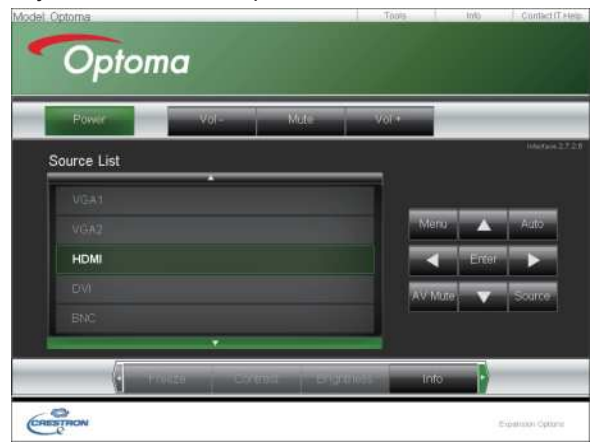

Click "Tools", the following items are included:

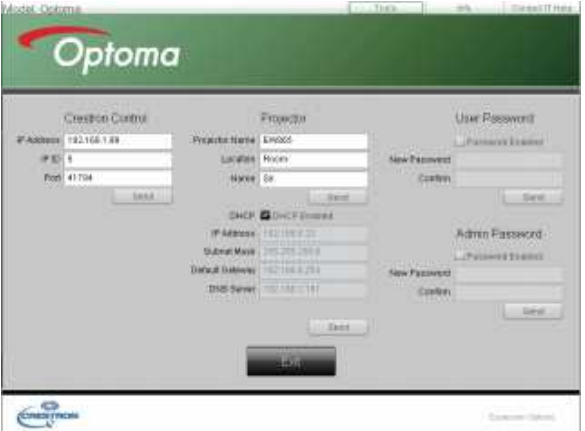

- *Crestron Control: the basic network information of the control system device.*
- *Projector: the ID of each projector in a building for Administrator to control.*
- *User Password: change user's password.*
- *Default Language: set the default language.*
- *DHCP: enable/disable DHCP and the details of network card.*
- *Admin Password: change administrator's password.*
- After change each items, click "Send" button to make it effect.

Click "Info" to show information and status of this projector.

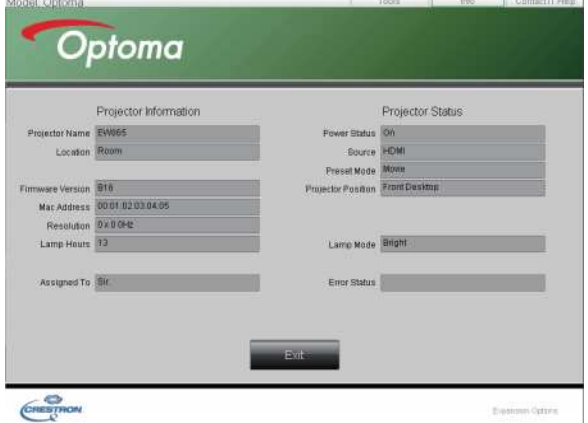

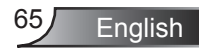

Click "Help" to inform administrator to do related protection or operation.

#### Reset to Default

Click "Apply" to reset system to the default settings.

Click "Flash Upgrade" to upgrade the Firmware from USB disk, which has been inserted in projector.

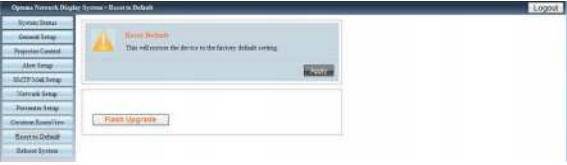

#### Reboot System

Click "Reboot" to reboot system.

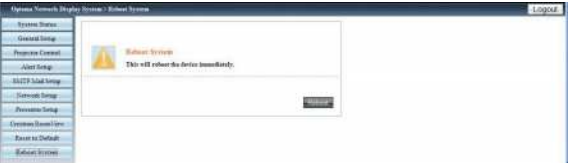

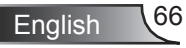

### **How to use the Card Reader**

The Card Reader application can display packaged images in a USB flash device.

1. Plugging the USB device into USB port of projector, source of Flash Drive is detected, and then USB Flash Devices Detection Screen is displayed. It supports 3 USB devices at the same time.

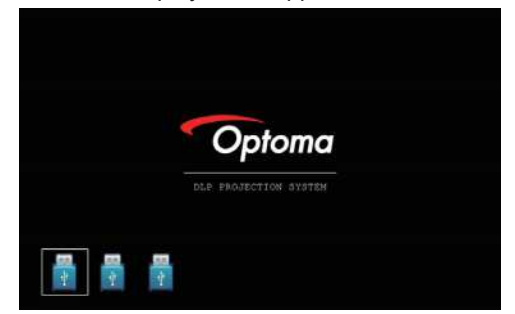

2. Press "Enter" to enter Thumbnail mode, different photos in different folders can be chosen; press "Menu" to open menu.The following buttons are supported in the user interface:

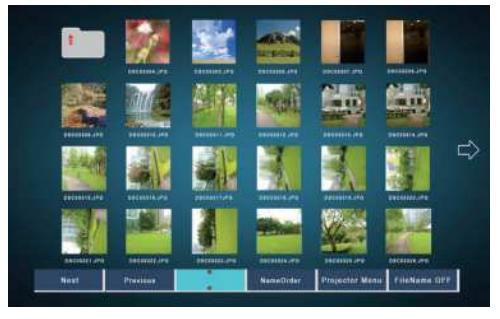

- *Previous: Move the selected item left. (Go to previous page when this is the most left item)*
- *Next: Move the selected item right. (Go to next page when this is the most right item.)*
- *Display: Display the selected image or folder.*
- *Thumbnail: Enter the Thumbnail Display Mode.*
- *Slide Show: Enter the Slide Show Mode.*
- *Name Order: Sort files/folders in name order.*
- *Extend Order: Sort files/folders in extended order.*
- *SizeOrder: Sort files/folders in size order.*
- *TimeOrder: Sort files/folders in time order.*
- *Projector Menu: Enter OSD menu.*

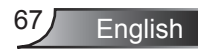

*File Name On/OFF: Enable/Disable file name display in Thumb nail Display Mode.*

Press Up/Down/Left/Right key to choose different functions.

3. In the menu of Thumbnail mode, choose Display function, or choose file and press "Enter" to enter Display mode. The following buttons are supported in the user interface:

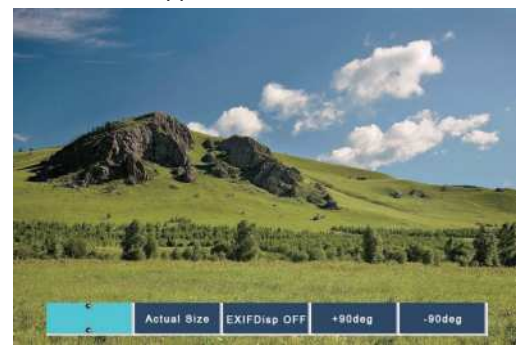

- *Display: Enter the Image Display Mode.*
- *Thumbnail: Enter the Thumbnail Display Mode.*
- *Slide Show: Enter the Slide Show Mode.*
- *Actual Size: Display in actual size of the image.*
- *Best Fit: Display the image in best fit to the screen.*
- *EXIF Disp OFF/On: Enable/Disable EXIF information display.*
- *+90/-90 deg: Rotate 90/-90 degree.*
- Press Up/Down/Left/Right key to choose different functions.
- 4. Press the SlideShow key to enter the Slide Show Mode. The following buttons are supported in the user interface:

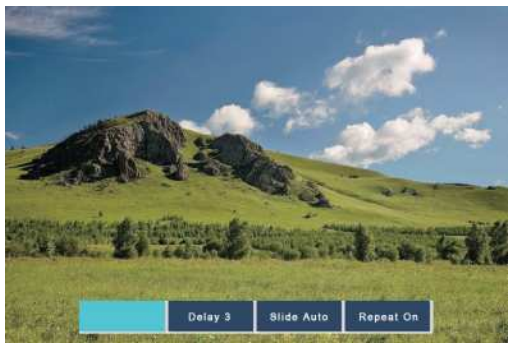

*Stop: Stop Slide Show Mode.*

English 68

*Delay 3/4/5: Slide Show delay in seconds.*

- *Slide Effect: Following modes are supported. (Slide Right/Slide Down/Slide Up/Slide Auto)*
- *Repeat ON/OFF: Enable/Disable Slide Show Repeat Mode.*

Press Up/Down/Left/Right key to choose different functions.

When the image can NOT be displayed due to memory limitation or can NOT support image format, the specific image is displayed on the center of the screen.

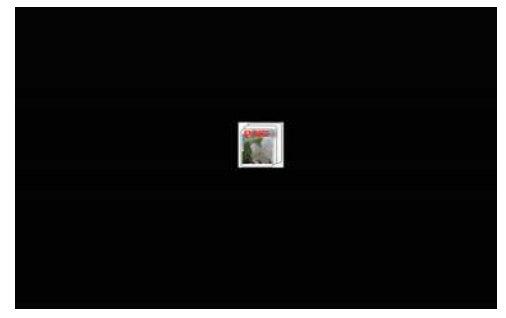

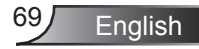

English 70

### **How to use the Optoma Presenter**

Optoma Presenter application allows remote desktop from a host PC to be displayed on the network display through Ethernet, USB, or Wireless transports. It can adapt to different network settings (DHCP, fixed IP, and direct link by USB/Ethernet cable).

This software can be downloaded from web page.

Before using this function, a USB cable is needed to connect the Projector and PC Host directly. When the connection is OK, the PC will show a USB device disk.

Select "Optoma Presenter", and then run "autorun.exe" to start USB Display.

1. Press the Autorun icon in the right-down region to pause or play the USB display.

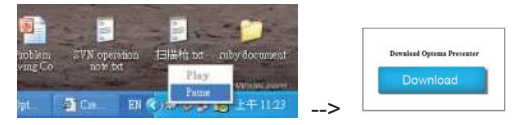

2. After installation in PC, double click the program of Optoma Presenter to enter main window.

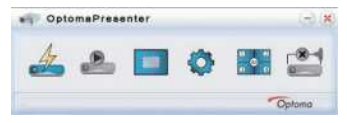

- *: Connect and search network display.*
- *: Stop/Start displaying desktop contents to connected net work display.*
- *: Select display region.*
- *: Configure Optoma Presenter.*
- *: Manage all connected network displays.*
- *: Disconnect all connections.*

Click the button  $\overline{\mathscr{L}}$  to enter Connect and Search Menu.

1. Enter IP address of projector, select the option "Directly", and then click "Connect" button to enter log-in interface; or Click "Search" button to search the projectors on network and select projectors to connect.

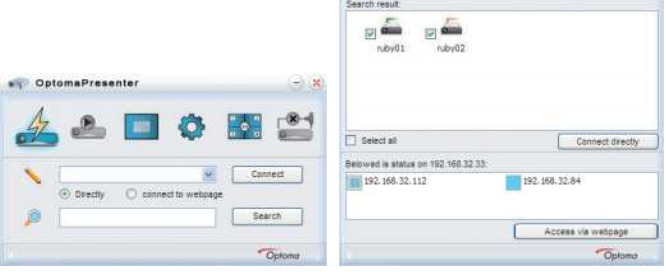

2. Input "User type" and "Password" in log-in interface. Display port can be selected, default is "Full screen".

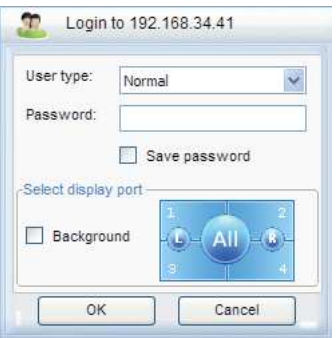

3. After log-in, Optoma Presenter will modify PC resolution to

Ruby supported resolution, and the buttons **of** and  $\frac{3}{2}$ become available.

Click the button  $\Box$  to select the size of projection region, including Full screen, Fixed Size and Alterable mode.

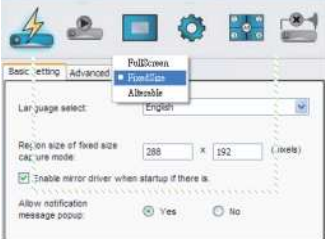

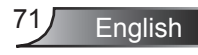

Click the button  $\bullet$  to enter Setting interface, including Basic Setting and Advanced Setting.

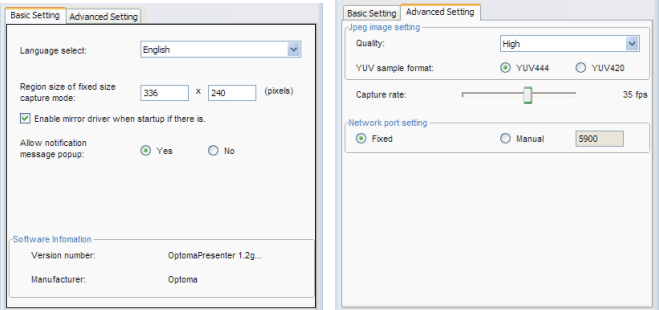

- *Basic Setting: Select Language, Region size of fixed size cap ture mode and allow notification message popup.*
- *Advanced Setting: select JPEG image quality, YUV sample format and network port.*

Click the button  $\frac{200}{3}$  to control all the users and all the projectors connected to the same projector.

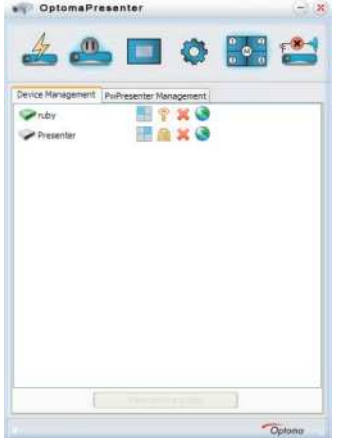

- *: For Administrator user login.*
- *: For Normal user login.*
- *: Status of the connection for connected.*
- *: Status of the connection for not connected.*
- *: For the status and display position of local screen on the network display, change it by clicking on it and a dialog box appears.*

English \72
- *: Click this unlock icon, the password can be changed. (Pass word change to target network display, only a connection with an Administrator user logged in can change the password.)*
- *: Click this lock icon will result in no response.*
- *: Disconnect with target network display.*
- *: Connect the target network display via a webpage front end.*

User of Admin type is able to view a menu page with a list of PCs connected to the target network display.

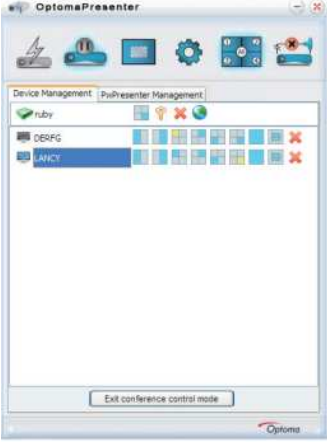

- *: For the other PCs.*
- *: For the current PC.*
- *: Options of display port in which the highlight one is the current status, click on one of them to change the display port.*
- *: Disconnect the PC from a network display.*

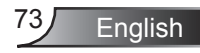

### **Troubleshooting**

*If you experience a problem with your projector, please refer to the following information. If a problem persists, please contact your local reseller or service center.*

#### **Image Problems**

**7** No image appears on-screen

- Ensure all the cables and power connections are correctly and securely connected as described in the "Installation" section.
- **Ensure the pins of connectors are not crooked or broken.**
- Check if the projection lamp has been securely installed. Please refer to the "Replacing the Lamp" section.
- Make sure you have removed the lens cap and the projector is switched on.
- Ensure that the "AV Mute" feature is not turned on.

**7** Partial, scrolling or incorrectly displayed image

- ▶ Press "Re-SYNC" on the remote.
- ▶ If you are using a PC:

For Windows 95, 98, 2000, XP, Windows 7:

- 1. Open the "My Computer" icon, the "Control Panel" folder, and then double click on the "Display" icon.
- 2. Select the "Settings" tab.
- 3. Verify that your display resolution setting is lower than or equal to UXGA (1600 x 1200).
- 4. Click on the "Advanced Properties" button.

If the projector is still not projecting the whole image, you will also need to change the monitor display you are using. Refer to the following steps.

- 5. Verify the resolution setting is lower than or equal to UXGA (1600 x 1200).
- 6. Select the "Change" button under the "Monitor" tab.
- 7. Click on "Show all devices". Next, select "Standard monitor types" under the SP box; choose the resolution mode you need under the "Models" box.
- 8. Verify that the resolution setting of the monitor display is lower than or equal to UXGA (1600 x 1200).
- If you are using a Notebook:  $\blacktriangleright$ 
	- 1. First, follow the steps above to adjust resolution of the computer.
	- 2. Press the appropriate keys listed below for your notebook manufacturer to send signal out from notebook to projector. Example: [Fn]+[F4]

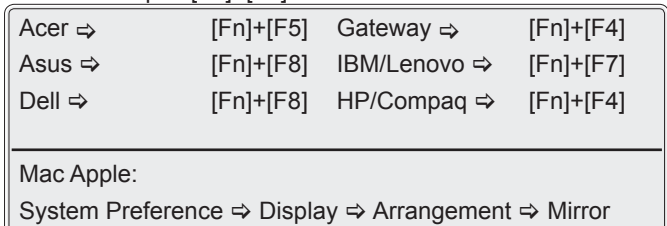

If you experience difficulty changing resolutions or your monitor freezes, restart all equipment including the projector.  $\blacktriangleright$ 

**T** The screen of the Notebook or PowerBook computer is not displaying your presentation

If you are using a Notebook PC Some Notebook PCs may deactivate their own screens when a second display device is in use. Each has a different way to be reactivated. Refer to your computer's manual for detailed information.  $\blacktriangleright$ 

**1** Image is unstable or flickering

display

- Use "Phase" to correct it. See page 45 for more information.
- **EXTER** Change the monitor color setting on your computer.

**7** Image has vertical flickering bar

- Use "Frequency" to make an adjustment. See page 45 for more information.
- Check and re-configure the display mode of your graphic card to make it compatible with the projector.

**1** Image is out of focus

- Make sure the projector cap is removed.  $\blacktriangleright$
- Adjust the Focus function for the projector lens.
- Make sure the projection screen is between the required distance. See pages 18-20.

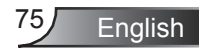

The image is stretched when displaying 16:9 DVD title

- When you play anamorphic DVD or 16:9 DVD, the projector will show the best image when the projector display mode is set to 16:9 in the OSD.
- ▶ If you play 4:3 format DVD titles, please change the format to 4:3 in the projector OSD.
- If the image is still stretched, you will also need to adjust the aspect ratio by referring to the following:
- Please setup the display format as 16:9 (wide) aspect ratio type on your DVD player.

#### **1** Image is too small or too large

- Move the projector closer to or further from the screen.
- Press "Menu" on the projector panel or projector panel, go to "Display  $\rightarrow$  Format" and try the different settings.

#### **1** Image has slanted sides

- If possible, reposition the projector so that it is horizontally centered on the screen and below the bottom of the screen.
- ▶ Press "Keystone" button on the remote control, until the sides are vertical.

#### **1** Image is reversed

 $\triangleright$  Select "SETUP  $\rightarrow$  Projection" from the OSD and adjust the projection direction.

The projector stops responding to all controls

- If possible, turn off the projector, then unplug the power cord and wait at least 60 seconds before reconnecting power.
- ▶ Check that "Keypad Lock" is not activated by trying to control the projector with the remote control.

#### **Z** Lamp burns out or makes a popping sound

When the lamp reaches its end of life, it will burn out and may make a loud popping sound. If this happens, the projector will not turn on until the lamp module has been replaced. To replace the lamp, follow the procedures in the "Replacing the Lamp" section on pages 78-79.

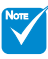

#### $\diamond$  Steady light  $\Rightarrow$

No light

#### **Z** LED Lighting Messages

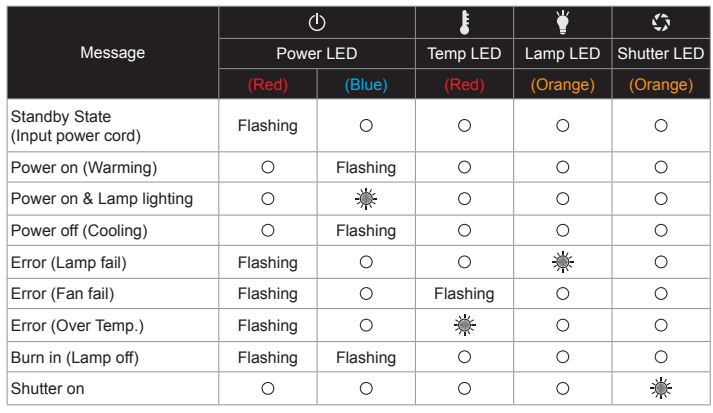

#### **7** On Screen Messages

**Lamp warning:** Lamp Warning Lamp Fail Lamp Warning Lamp life exceeded

 $\boxed{2}$  If the remote control does not work

- Extemble Check the operating angle of the remote control is within  $\pm 30^\circ$ both horizontally and vertically of one of the IR receivers on the projector.
- Make sure there are not any obstructions between the remote control and the projector. Move to within 12 m  $(\pm 0^{\circ})$  of the projector.
- Make sure the batteries are inserted correctly.
- **Replace batteries if they are exhausted.**
- **Ensure that you have set your remote to the correct IR code** set (see page 25).

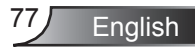

### **Replacing the Lamp**

A warning message will be displayed once the lamp has surpassed life expectancy.

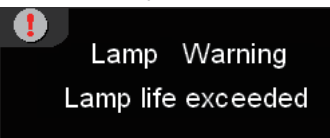

At this point, it is recommended to change the lamp as soon as possible. Please contact your local reseller or Optoma to acquire a lamp.

 $\mathbb{A} \mathbb{A} \mathbb{A}$  CAUTION! HIGH PRESSURE LAMP MAY EXPLODE IF **IMPROPERLY HANDED, REFER TO** LAMP REPLACEMENT INSTRUCTIONS. ATTENTION: Les lampes à haute pression peuvent exploser si elles sont mal utilisées. Confier l'entretien à une personne qualifiée.

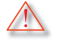

 Warning: If ceiling mounted, please use caution when opening the lamp access panel. It is recommended to wear safety glasses if changing the bulb when ceiling mounted. "Caution must be used to prevent any loose parts from falling out of projector."

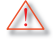

 Warning: Lamp compartment is hot! Allow it to cool down before changing lamp!

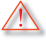

 Warning: To reduce the risk of personal injury, do not drop the lamp module or touch the lamp bulb. The bulb may shatter and cause injury if it is dropped.

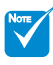

- The screws on the lamp door and the lamp are not detachable.
- The projector cannot be turned on if the lamp cover is open.
- Do not touch the glass area of the lamp. Hand oil can cause the lamp to shatter. Use a dry cloth to clean the lamp module if it was accidentally touched.

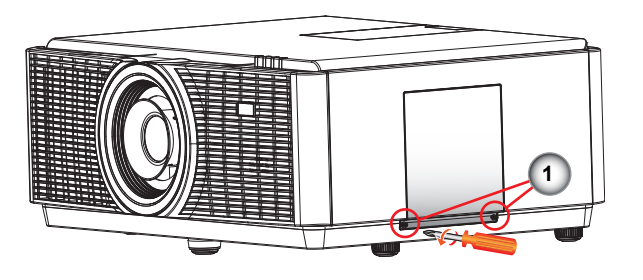

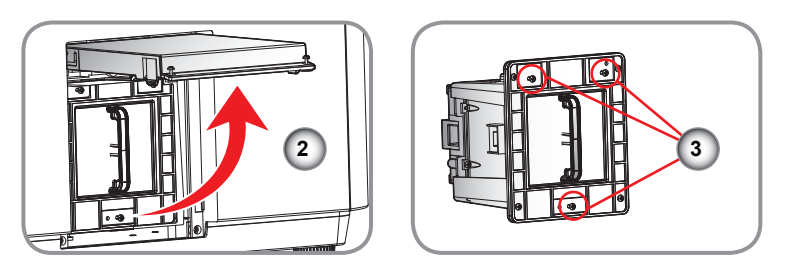

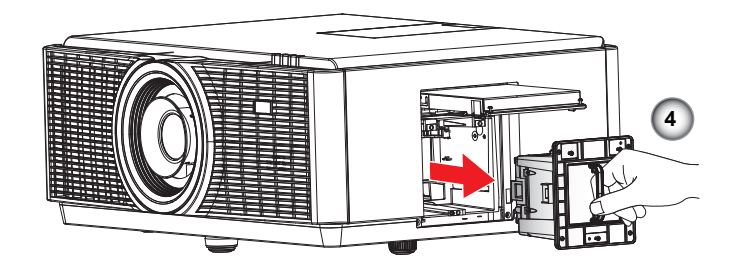

#### **Lamp Replacing Procedure:**

- 1. Switch off the power to the projector by pressing the " $\mathbb{D}^n$  button.
- 2. Allow the projector to cool down for at least 30 minutes.
- 3. Disconnect the power cord.
- 4. Unscrew the two screws on the lamp door. 1
- 5. Open and pull up the lamp door.  $2$
- 6. Unscrew the three screws on the lamp housing. 3
- 7. Pull out the lamp module slowly and carefully.  $\frac{4}{1}$
- **To replace the lamp module, reverse the previous steps.**
- 8. Turn on the projector and use "Lamp Reset" after the lamp module is replaced.

Lamp Reset: (i) Press "Menu"  $\rightarrow$  (ii) Select "OPTIONS"  $\rightarrow$  (iii) Select "Lamp Settings"  $\rightarrow$  (iv) Select "Lamp Reset"  $\rightarrow$  (v) Select "Yes".

**English** 

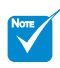

AFCM is an acronym for Auto Filter Cleaning Module.

### **Replacing the AFCM**

A warning message will be displayed once the AFCM has surpassed life expectancy.

#### Please replace filter

At this point, it is recommended to change the AFCM as soon as possible. Please contact your local reseller or Optoma to acquire a AFCM.

If the prior message is ignored for a period of time, a warning message will be displayed and then the projector will be shut down automatically.

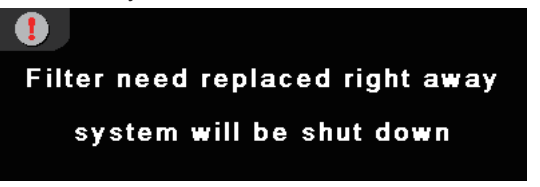

At this point, it is recommended to change the AFCM as soon as possible. Please contact your local reseller or Optoma to acquire a AFCM.

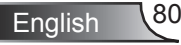

81 English

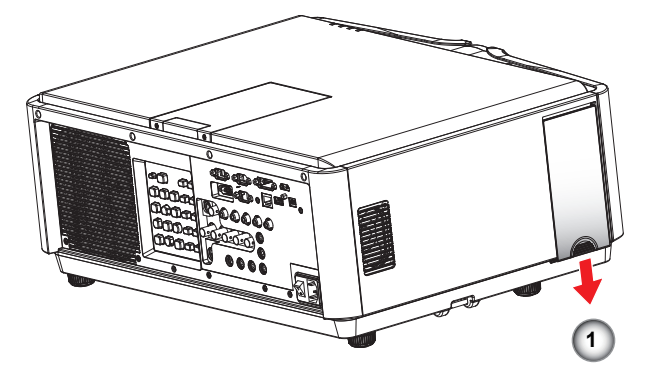

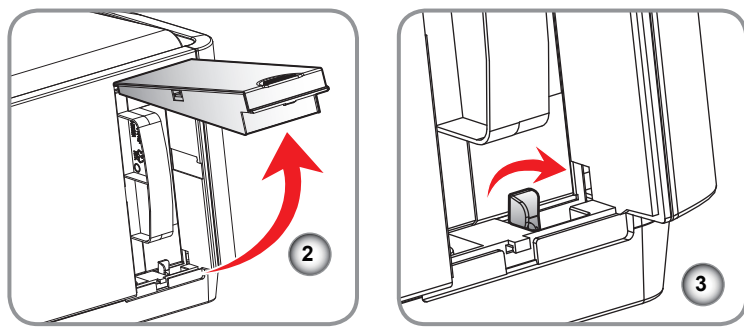

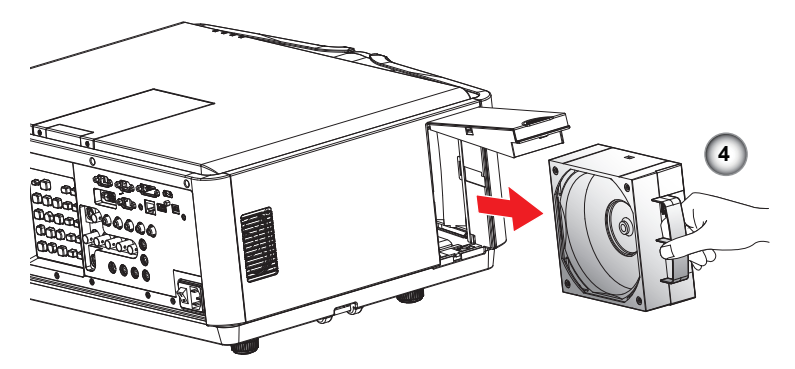

#### **AFCM Replacing Procedure:**

- 1. Gently push down the AFCM door. 1
- 2. Lift the AFCM door. 2
- 3. Turn the latch clockwise. 3
- 4. Gently pull out the AFCM module. 4
- **To install the AFCM, reverse the previous steps.**

### **Replacing the Geo Module**

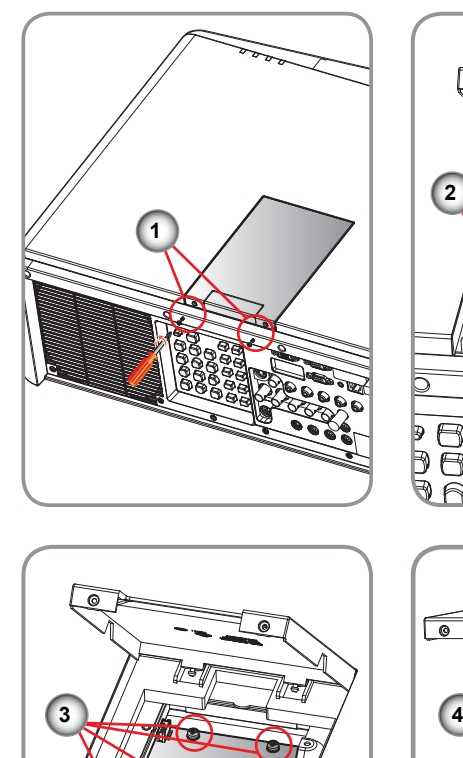

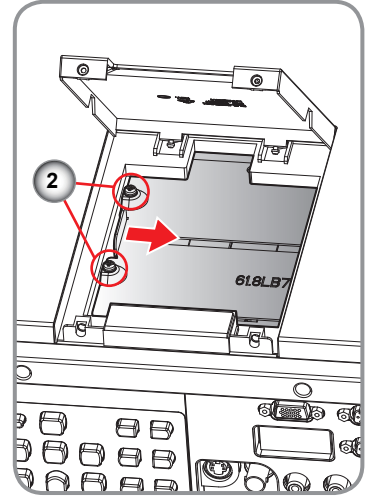

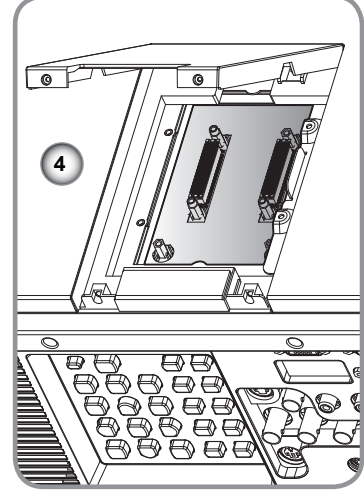

#### **Geo Module Replacing Procedure:**

 $\overline{\mathsf{O}}$ 

লীত

 $\bm{\Theta}$ 

 $\mathbb{R}$  $\bigoplus$ 

- 1. Remove the 2 screws on Geo cover and then raise the Geo cover. 1
- 2. Remove the 2 screws and slide Geo shielding cover to the right. 2
- 3. Remove 4 remaining screws and dummy board. 3
- 4. Replace the Geo module and reassemble. 4
- **To install the Geo module, reverse the previous steps.**

English 82

### **Compatibility Modes**

### **Computer Compatibility (PC)**

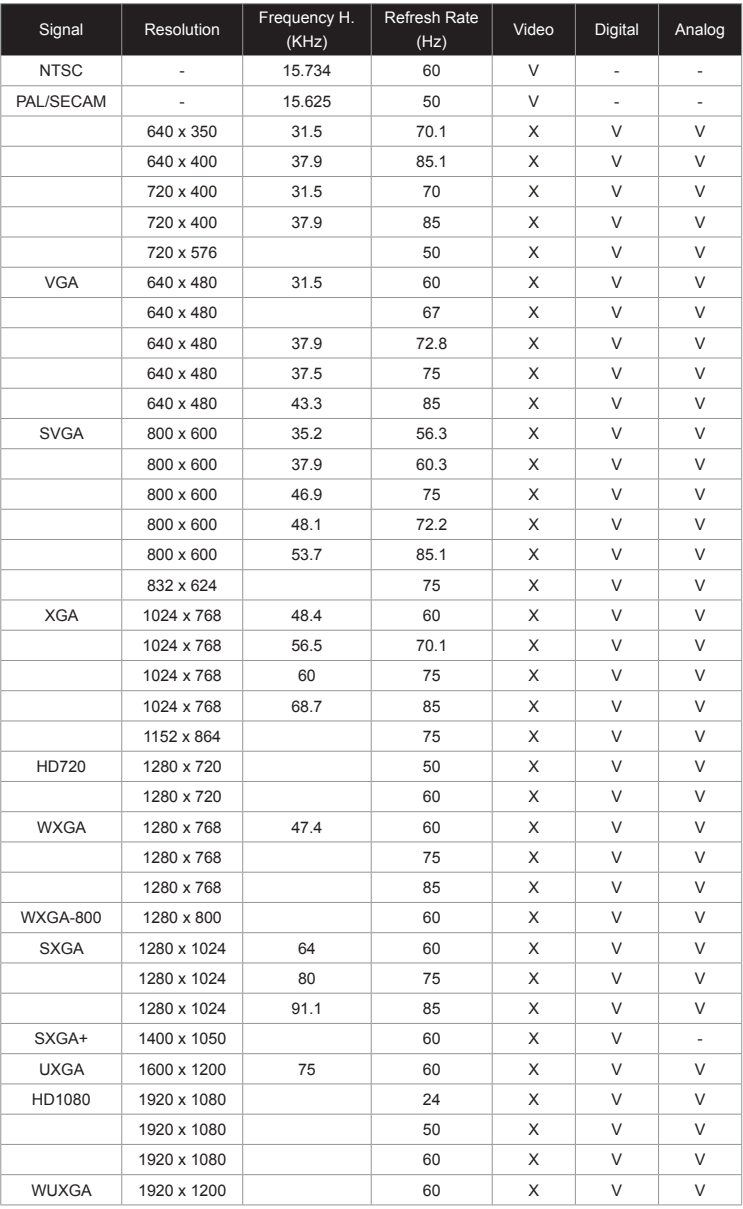

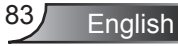

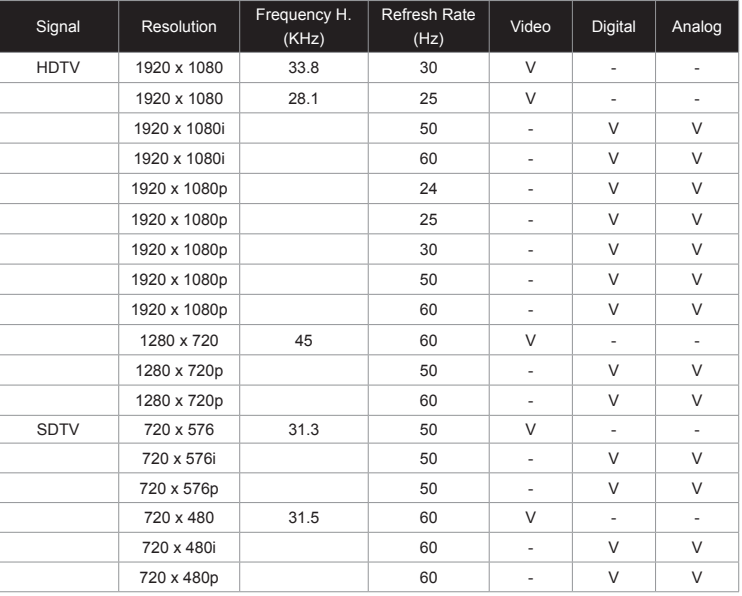

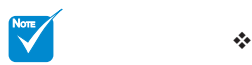

1920 x 1200 @60hz only support RB (reduced blanking).

#### Computer Compatibility for MAC

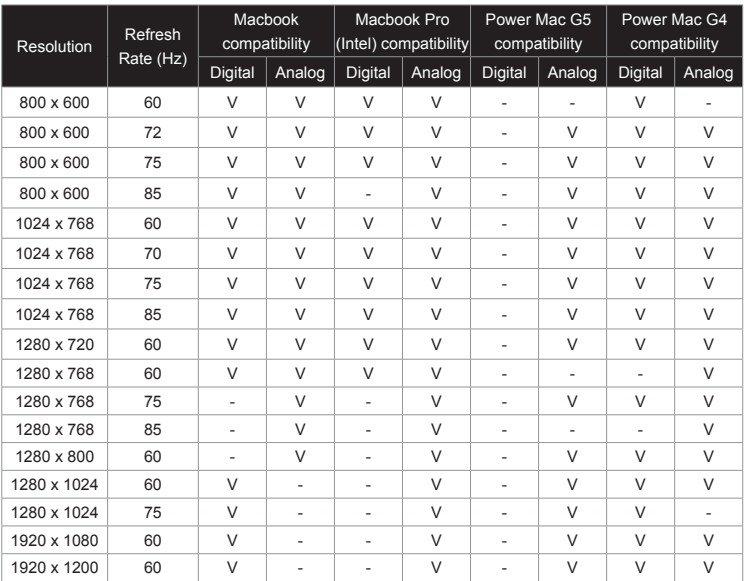

### **Remote Key Code**

Default custom code => 32CD

Mode  $01 \sim 99 = 3201 \sim 3299$ 

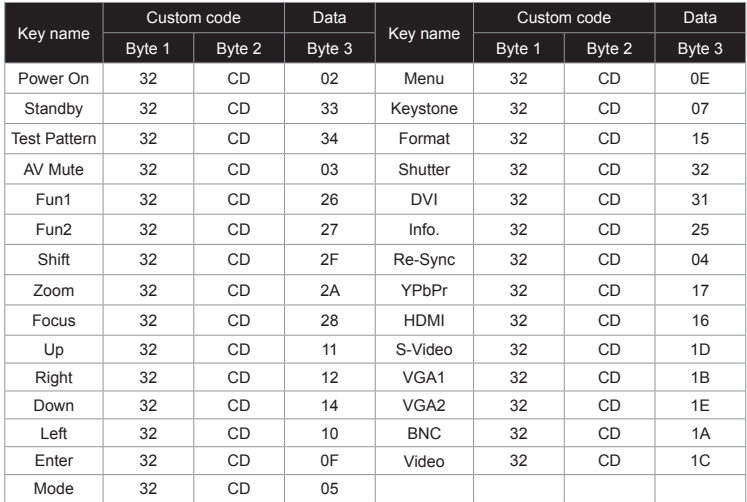

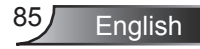

## **RS232 Commands and Protocol Function List**

#### **RS232 Pin Assignments**

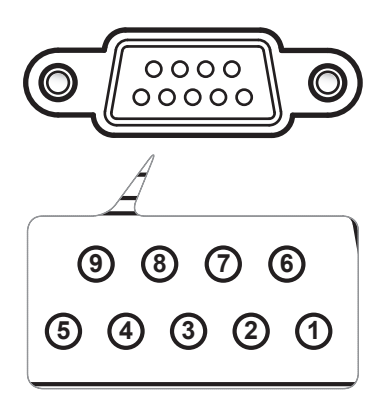

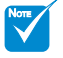

- RS232 shell is grounded.
- RS232 interface need use swap pin for RS232 communication.

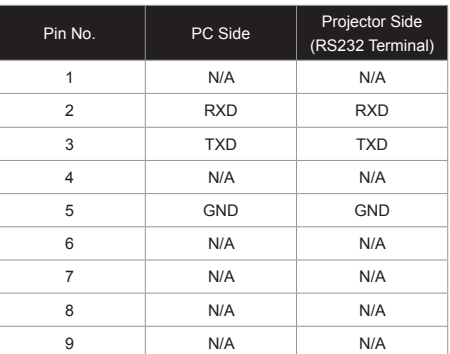

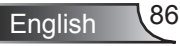

#### **RS232 Protocol Function List**

#### **Optoma RS232 Command Table**

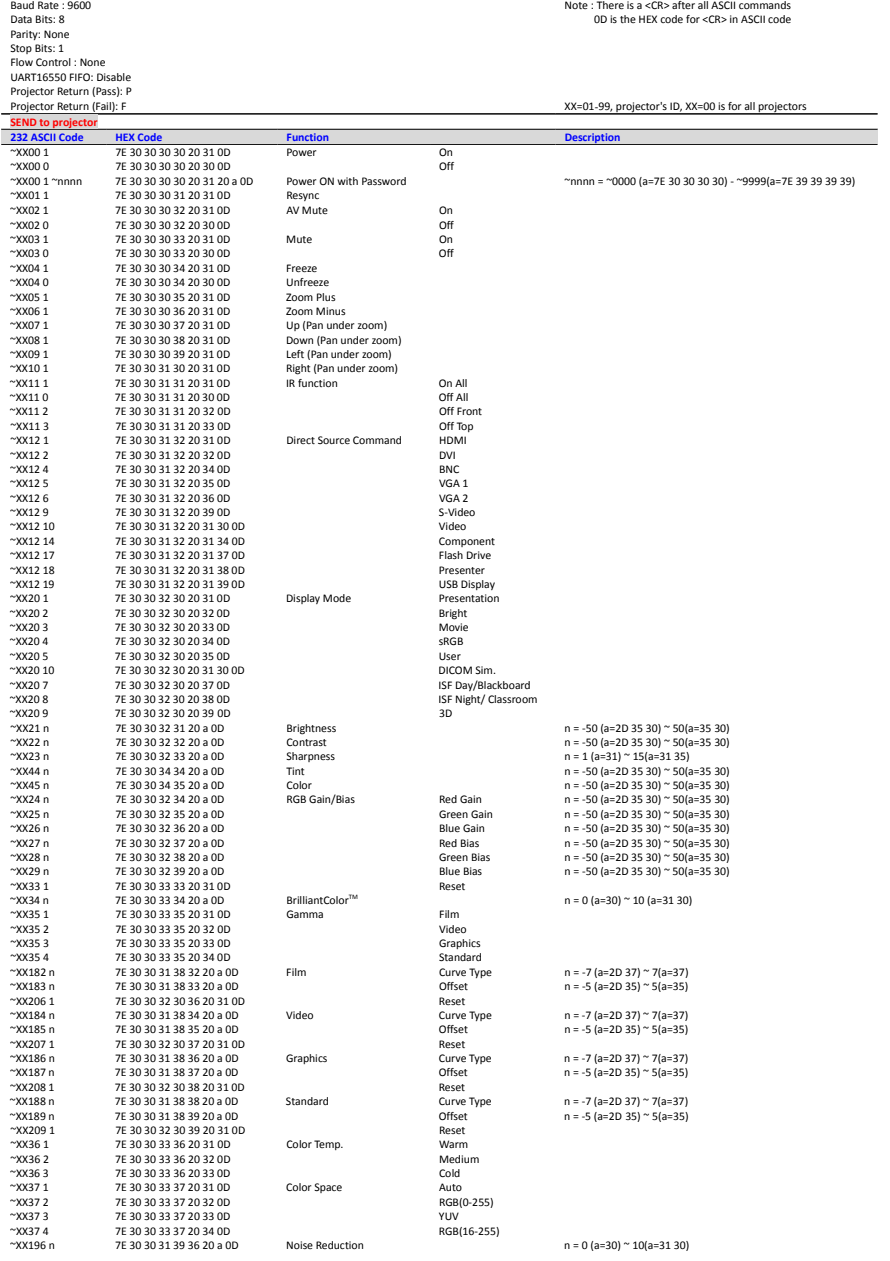

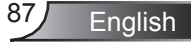

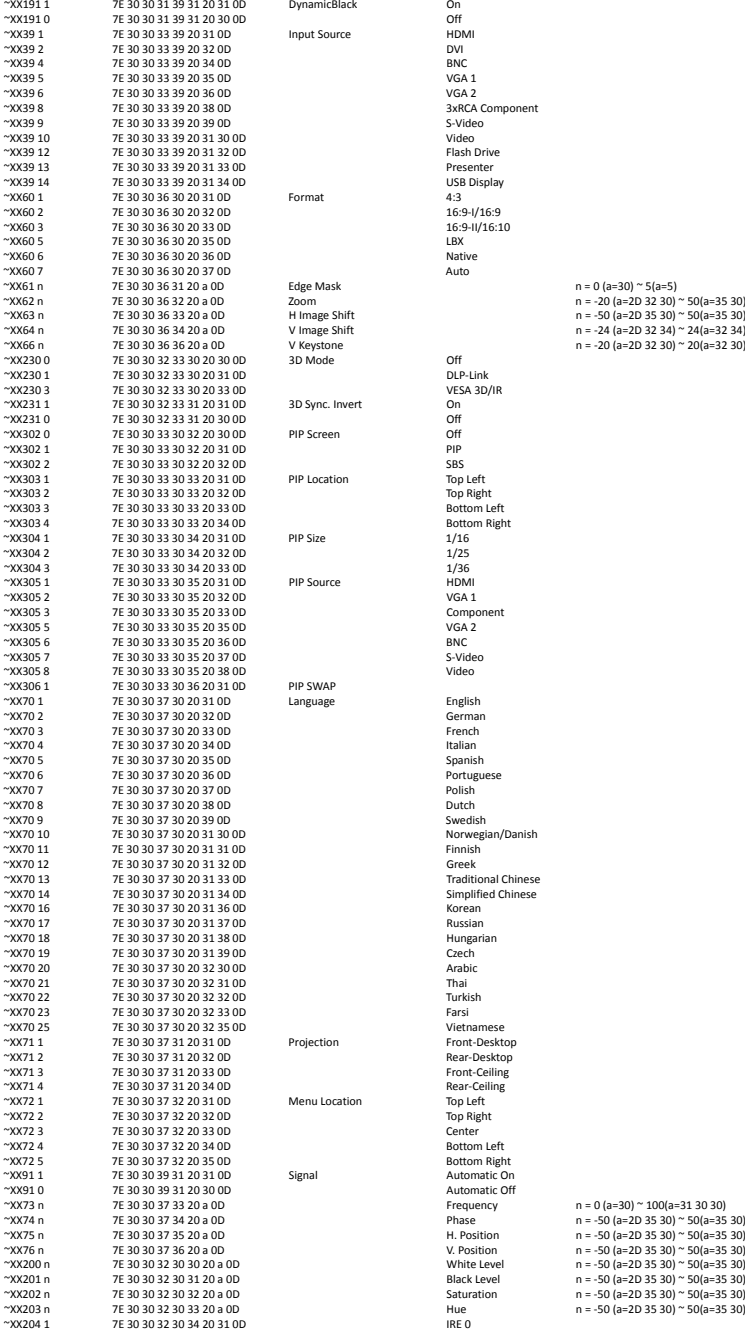

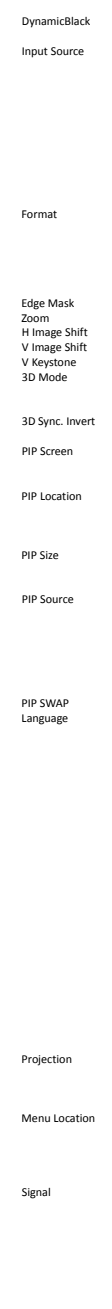

~XX39 8 7E 30 30 33 39 20 38 0D 3xRCA Component  $16:9 - I1/16:10$ <br> $1 BX$  $n = 0$  (a=30)  $\approx$  5(a=5)  $B$ ottom Left  $8$ ottom Right<br>1/16 Norwegian/Danish<br>Finnish Traditional Chinese Simplified Chinese Vietnamese  $-$ Eront-Desktop \* Rear-Desktop ~XX71 3 7E 30 30 37 31 20 33 0D FrontͲCeiling  $Rear-Ceiling$ <br>Top Left  $Top$  Right ~XX72 4 7E 30 30 37 32 20 34 0D Bottom Left  $B$ ottom Right  $x_1$  2.1.2.1.1.1.<sub>2</sub>.1.2 Automatic Off Frequency  $n = 0 \text{ (a=30)} \approx 100 \text{ (a=31 30 30)}$ <br>Phase  $n = -50 \text{ (a=20 35 30)} \approx 50 \text{ (a=35)}$  $\mu = \mu \sec \theta$ <br> $\theta = -50 \text{ (a=2D 35 30) } \approx 50 \text{ (a=35 30)}$ <br> $\theta = -50 \text{ (a=2D 35 30) } \approx 50 \text{ (a=35 30)}$ = 30 (a=2D 35 30) ~ 50(a=35 30)<br>He<br>HRF 0

English 88

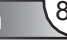

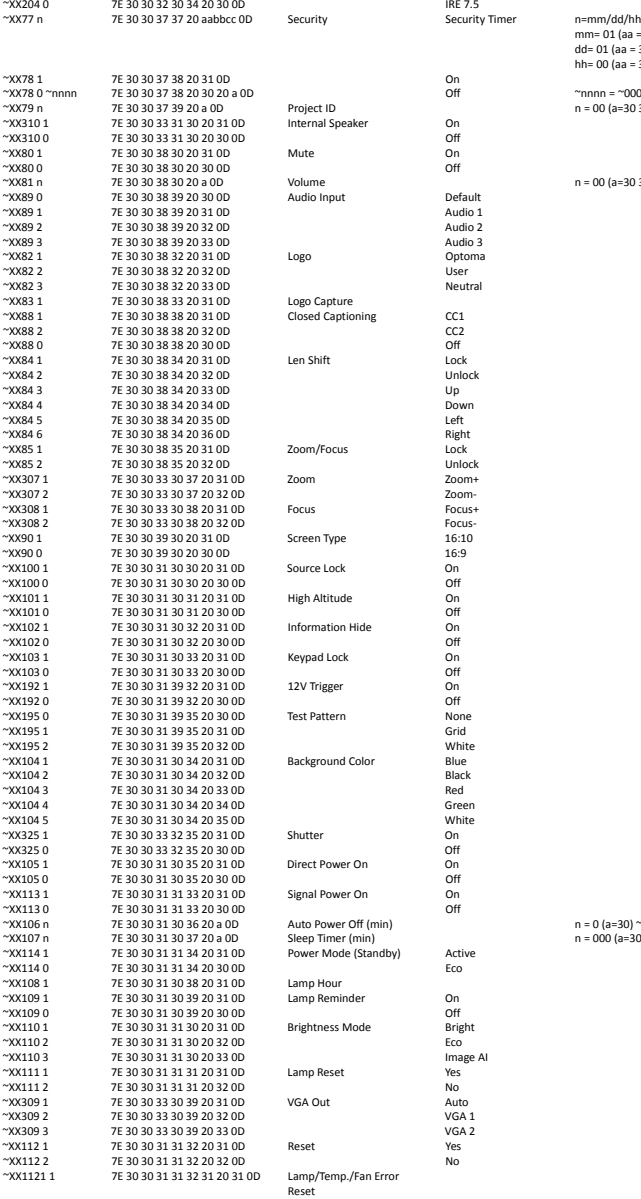

3

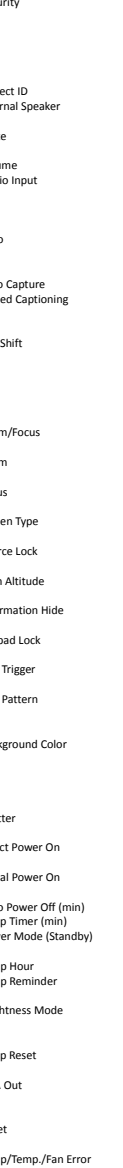

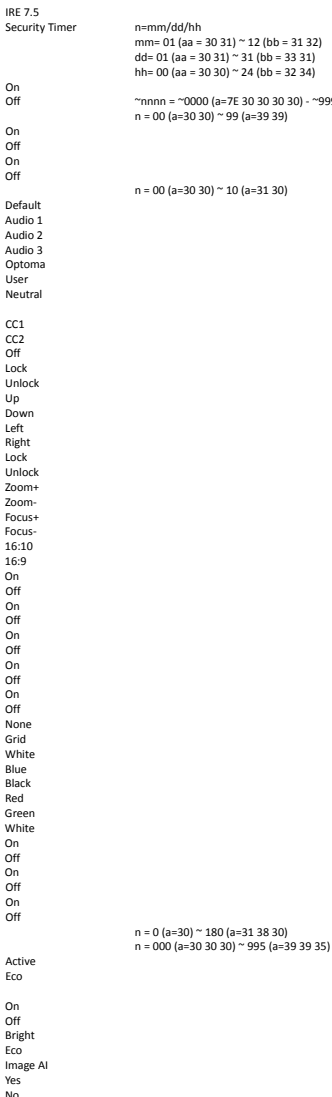

mm= 01 (aa = 30 31) ~ 12 (bb = 31 32) dd= 01 (aa = 30 31) ~ 31 (bb = 33 31) hh= 00 (aa = 30 30) ~ 24 (bb = 32 34)

 $-\text{C}$ Trinnn = ~0000 (a=7E 30 30 30 30) - ~9999(a=7E 39 39 39 39)

 $n = 0$  (a=30) ~ 180 (a=31 38 30)

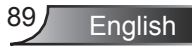

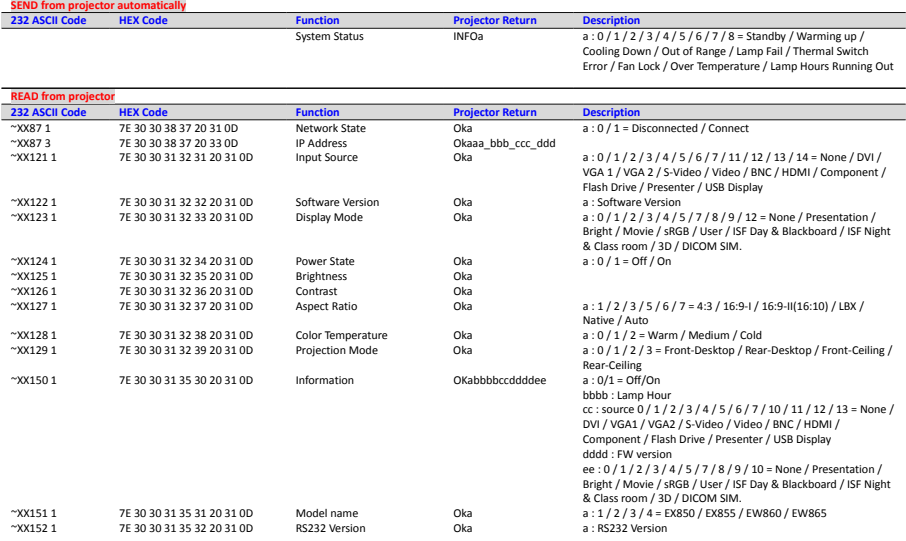

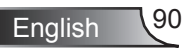

### **Ceiling Mount Installation**

- 1. To prevent damage to your projector, please use the Optoma ceiling mount.
- 2. If you wish to use a third party ceiling mount kit, please ensure the screws used to attached a mount to the projector met the following specifications:
	- Screw type: M8\*4  $\mathbb{R}$
	- Recommended screw length: 10mm  $\mathbb{R}$

#### Warning:

- . If you buy a ceiling mount from another company, please be sure to use the correct screw size. Screw size will vary depending on the thickness of the mounting plate.
	- 2. Be sure to keep at least 10cm gap between the ceiling and the bottom of the projector.
	- 3. Avoid installing the projector near a heat source.

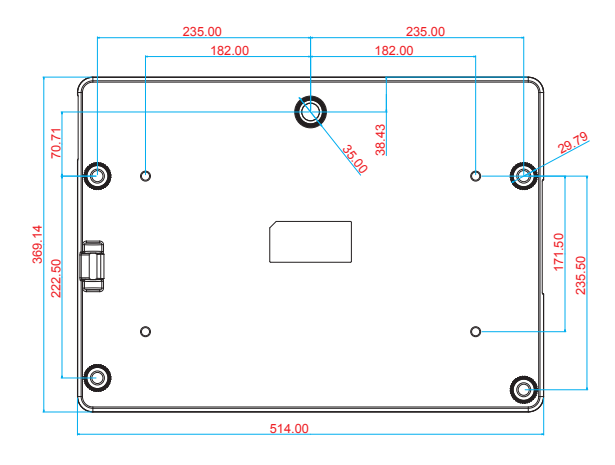

Unit: mm

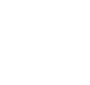

NOTE

Please note that damage resulting from incorrect installation will invalidate the warranty.